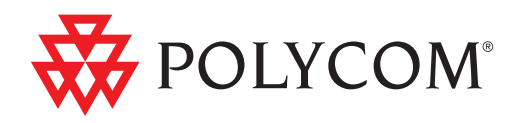

# Polycom® CMA™ System Web Scheduling Guide

6.0.0 | October 2011 | 3725-77603-001F

**Trademark Information** 

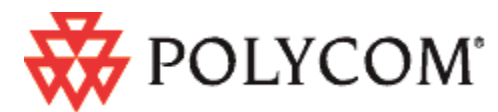

Polycom®, the Polycom "Triangles" logo, and the names and marks associated with Polycom's products are trademarks and/or service marks of Polycom, Inc., and are registered and/or common-law marks in the United States and various other countries.

All other trademarks are the property of their respective owners.

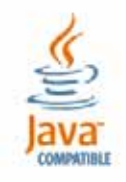

Java is a registered trademark of Oracle and/or its affiliates.

#### **Patent Information**

The accompanying product is protected by one or more U.S. and foreign patents and/or pending patent applications held by Polycom, Inc.

### **End User License Agreement**

Use of this software constitutes acceptance of the terms and conditions of the Polycom CMA system end-user license agreement (EULA).

The EULA is included in the release notes document for your version, which is available on the Polycom Support page for the Polycom CMA system.

© 2011 Polycom, Inc. All rights reserved.

Polycom, Inc. 4750 Willow Road Pleasanton, CA 94588-2708 USA

No part of this document may be reproduced or transmitted in any form or by any means, electronic or mechanical, for any purpose, without the express written permission of Polycom, Inc. Under the law, reproducing includes translating into another language or format.

As between the parties, Polycom, Inc., retains title to and ownership of all proprietary rights with respect to the software contained within its products. The software is protected by United States copyright laws and international treaty provision. Therefore, you must treat the software like any other copyrighted material (e.g., a book or sound recording).

Every effort has been made to ensure that the information in this manual is accurate. Polycom, Inc., is not responsible for printing or clerical errors. Information in this document is subject to change without notice.

# **Contents**

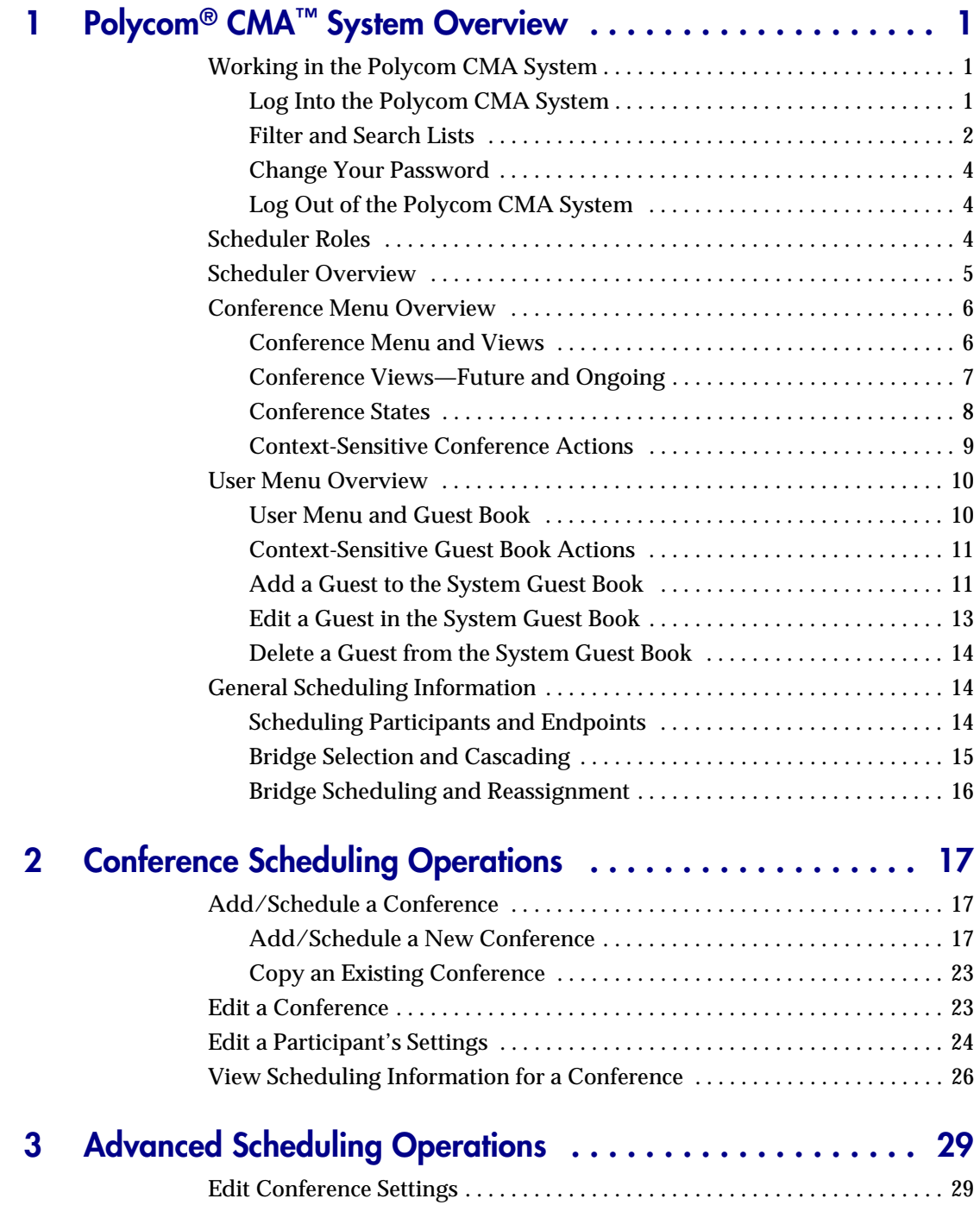

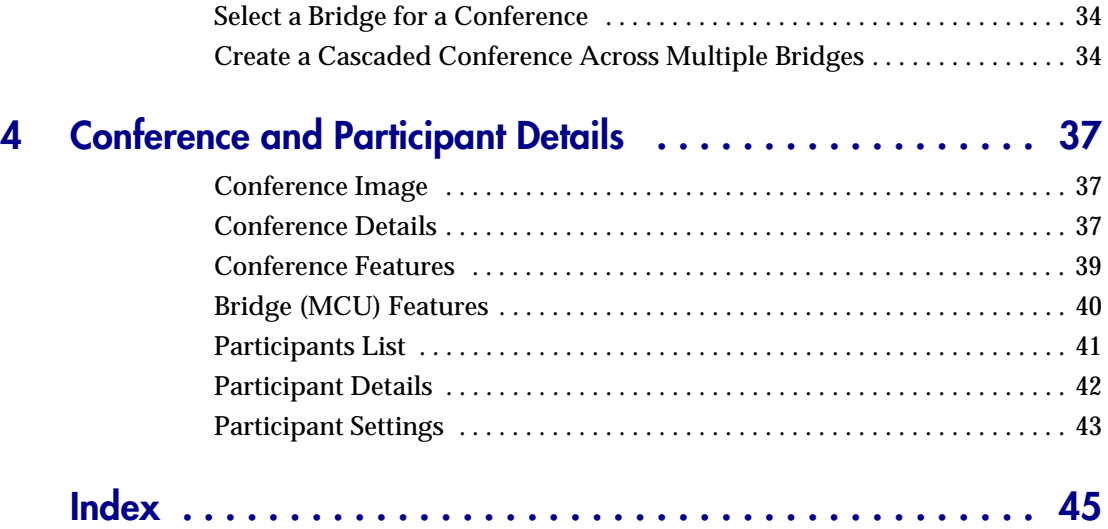

**1**

# <span id="page-4-0"></span>Polycom<sup>®</sup> CMA<sup>™</sup> System Overview

This chapter provides an introduction to the Polycom® Converged Management Application™ (CMA™) system video conference scheduling functionality and operation. It includes these topics:

- **•** [Working in the Polycom CMA System](#page-4-1)
- **•** [Scheduler Roles](#page-7-2)
- **•** [Scheduler Overview](#page-8-0)
- **•** [Conference Menu Overview](#page-9-0)
- **•** [User Menu Overview](#page-13-0)
- **•** [General Scheduling Information](#page-17-1)

# <span id="page-4-1"></span>**Working in the Polycom CMA System**

This section includes some general information you should know when working in the CMA system. It includes these topics:

- **•** [Log Into the Polycom CMA System](#page-4-2)
- **•** [Filter and Search Lists](#page-5-0)
- **•** [Change Your Password](#page-7-0)
- **•** [Log Out of the Polycom CMA System](#page-7-1)

### <span id="page-4-2"></span>**Log Into the Polycom CMA System**

To log into the CMA system web interface, you need:

**•** Microsoft Internet Explorer® 6.0, 7.0 or 8.0, Mozilla FireFox® 3.5 or 3.6, or Apple Safari 3.2, 4.0 or 5.0.

If your system is operating in maximum security mode, you may use only Microsoft Internet Explorer.

**•** Adobe® Flash® Player 9.x or 10.x

**•** The IP address or host name of the CMA system server and your username, password, and domain.

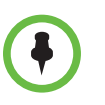

**Note**

The CMA system user interface is best viewed with an SXGA display resolution of at least 1280x1024 pixels. The minimum support display resolution is XGA 1024x768 pixels.

Generally, you get three opportunities to enter the correct password. After three failed attempts, the system returns an error message.

### **To log into a CMA system**

- **1** Open a browser window and in the **Address** field enter the CMA system IP address or host name.
	- **—** If prompted to install the Adobe Flash Player, click **OK**.
	- **—** If you receive an HTTPS **Security Alert**, click **Yes**.
	- **—** If you see a login banner, click **Accept** to accept the terms and continue.

If you cannot connect to the system, there may be certificate issues. Contact your CMA system administrator.

- **2** When the CMA system **Log In** screen appears, enter your **Username** and **Password**.
- **3** If necessary, select a different **Language** or **Domain**.
- **4** Click **Login**.

Because the CMA system is a role-based system, you see only the pages and functions available to your system roles.

If you log in as an administrator, you see the CMA system **Dashboard**.

For more information about roles and the functionality associated with roles, see "Default CMA System Roles and Permissions" on page 253.

### <span id="page-5-1"></span><span id="page-5-0"></span>**Filter and Search Lists**

In the CMA system interface, information is often summarized in lists or grids.

Lists that include many items may have filters or searchable fields, which allow you to view a subset of items or search for a specific entry. The available filtering options depend on the type of information in the list. For example in the conference list:

**•** If you select **Custom Date** as the filter, a calendar filter field appears

**•** If you select **Ongoing Plus** as the filter, an attribute option appears. You can select the attribute **Conference Name** and enter all or part of the conference name into the associated text field.

In general, most text filter fields are ASCII only and the CMA system search function is a case-insensitive, substring search. That means when you enter a search string, the CMA system looks for that string wherever it occurs (beginning, middle, or end) in the word or number.

However, if the CMA system is integrated with an Active Directory (it is likely integrated if you logged in with your enterprise network login and password), the CMA system uses the LDAP search function for searches of the directory. LDAP searches are prefix-searches that include an appended wildcard. In this case, when you enter a search string, the system looks for that search string only at the beginning of the indexed fields.

For example, all of the following searches for a participant will find Barbara Smithe:

Barbara Smithe Bar Smi

To optimize LDAP searches, the CMA system (and its dynamically-managed endpoints) searches only indexed LDAP fields and a limited set of attributes. The attributes include:

ObjectCategory memberOf Di spl ayName GivenName Sn  $Cn$ Samaccountname groupType distinguishedName objectGuid

These are the requested attributes to be returned by the search:

Sn Givenname Mail Ou Objectguid Tel ephonenumber Cn Samaccountname Memberof Di spl ayname Objectclass Title I ocal i tyName department

### <span id="page-7-0"></span>**Change Your Password**

For local users, CMA system password requirements (for example, password length and password age) are managed by the CMA system administrator. For enterprise users, CMA system password requirements are managed by Microsoft Active Directory.

Contact your CMA system administrator if you have questions about your company's specific password requirements.

#### **To change your system password**

- **1** Click **Settings** in the top-right corner of the page.
- **2** In the Settings dialog box, click **Change Password**.
- **3** Enter your **Old Password**.
- **4** Enter a **New Password**.
- **5** Confirm the new password and click **OK**.

### <span id="page-7-1"></span>**Log Out of the Polycom CMA System**

#### **To log out of the Polycom CMA system**

Click **Log Out** in the top-right corner of the page.

# <span id="page-7-2"></span>**Scheduler Roles**

Using the CMA system web scheduling interface or one of the Polycom Scheduling Plugins, users assigned the default **Scheduler** and **Advanced Scheduler** roles can create one-time or recurring conferences in a manner similar to other calendar applications.

As a scheduler, you can schedule conferences and view information about your ongoing, past, and future scheduled conferences. You can also add guests to and delete guests from the system **Guest Book**. You cannot view information for conferences that you did not schedule.

Users assigned the **Advanced Scheduler** role have more options when scheduling conferences. As an advanced scheduler, you can:

- **•** Edit some conference settings
- **•** Assign a conference lecturer or chairperson
- **•** Select a bridge for your conferences
- **•** Create mulMtibridge, cascaded conferences

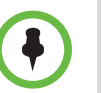

#### **Note**

If your system is operating in maximum security mode, some system features may not be available.

# <span id="page-8-0"></span>**Scheduler Overview**

As a scheduler, when you log into the CMA system, the system displays the **Future** conference page and you have access to the following menu items:

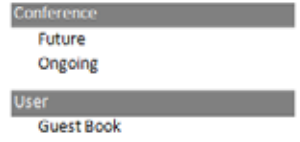

You may also see these menu items:

#### **Description**

**Settings.** Click here to display a **Settings** dialog box with the following information:

- **User Name**
- **Remote Server IP Address**
- **Software Version**
- **Font Size**

In this dialog box, you can also:

- **•** Change the font size used in your display of the CMA system web interface.
- **•** Change your password, if you are a local system user.

**Downloads.** Click here to display the **Downloads** dialog box with the downloadable applications compatible with the CMA system. Downloadable applications may include:

- **•** Polycom CMA Desktop PC or MAC client (including the path to the application)
- **•** Polycom Scheduling Plugin for Microsoft Outlook
- **•** Polycom Scheduling Plugin for IBM Lotus Notes

**Log Out.** Click here to log out of the CMA system.

#### **Note**

The CMA system has an inactivity timer. If you are logged into the system but do not use the interface for a specified period of time (10 minutes by default), the system automatically logs you out.

**Help.** Links to the CMA system online help.

As a scheduler, you can schedule conferences and view information about your ongoing, past, and future scheduled conferences. You can also add guests to and delete guests from the system **Guest Book**. You cannot view information for conferences that you did not schedule.

Users assigned the default **Advanced Scheduler** role have more options when scheduling conferences. As an advanced scheduler, you can:

- **•** Edit some conference settings
- **•** Assign a conference lecturer or chairperson
- **•** Select a bridge for your conferences
- **•** Create multibridge, cascaded conferences

# <span id="page-9-0"></span>**Conference Menu Overview**

This section includes some general information you should know about the Conference menu and views. It includes these topics:

- **•** [Conference Menu and Views](#page-9-1)
- **•** [Conference Views—Future and Ongoing](#page-10-0)
- **•** [Conference States](#page-11-0)
- **•** [Context-Sensitive Conference Actions](#page-12-0)

### <span id="page-9-1"></span>**Conference Menu and Views**

The **Conference** menu provides these views of the **Conference** list:

- **Future**—Displays the list of future conferences in the main window. Use this view to view and edit future conferences.
- **Ongoing**—Displays the list of active conferences in the main window. Use this view to manage ongoing conferences.

The **Conference** views have these sections.

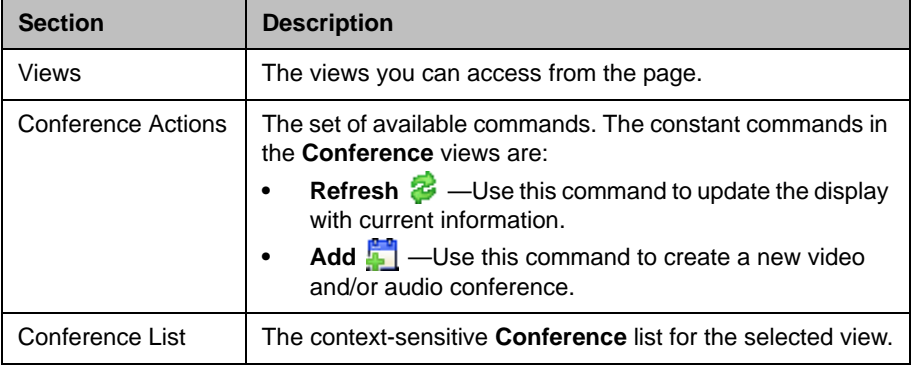

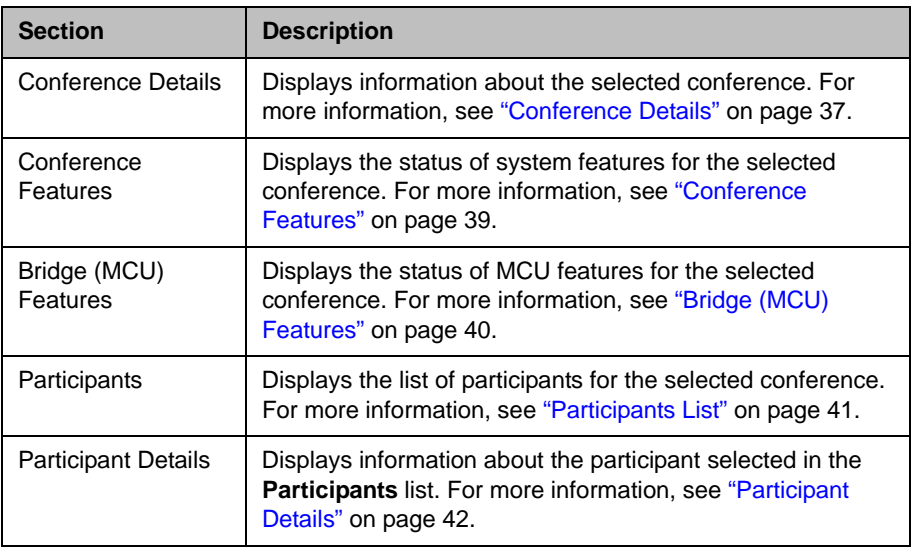

# <span id="page-10-0"></span>**Conference Views—Future and Ongoing**

The **Conference** list in both the **Future** and **Ongoing** view has these fields.

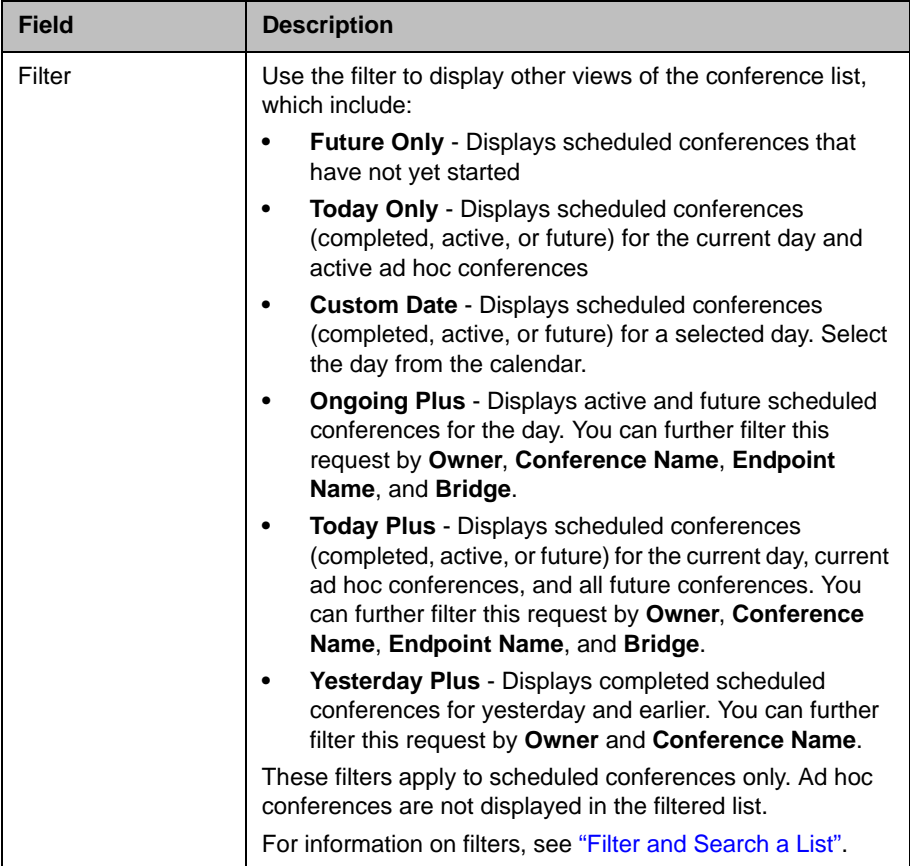

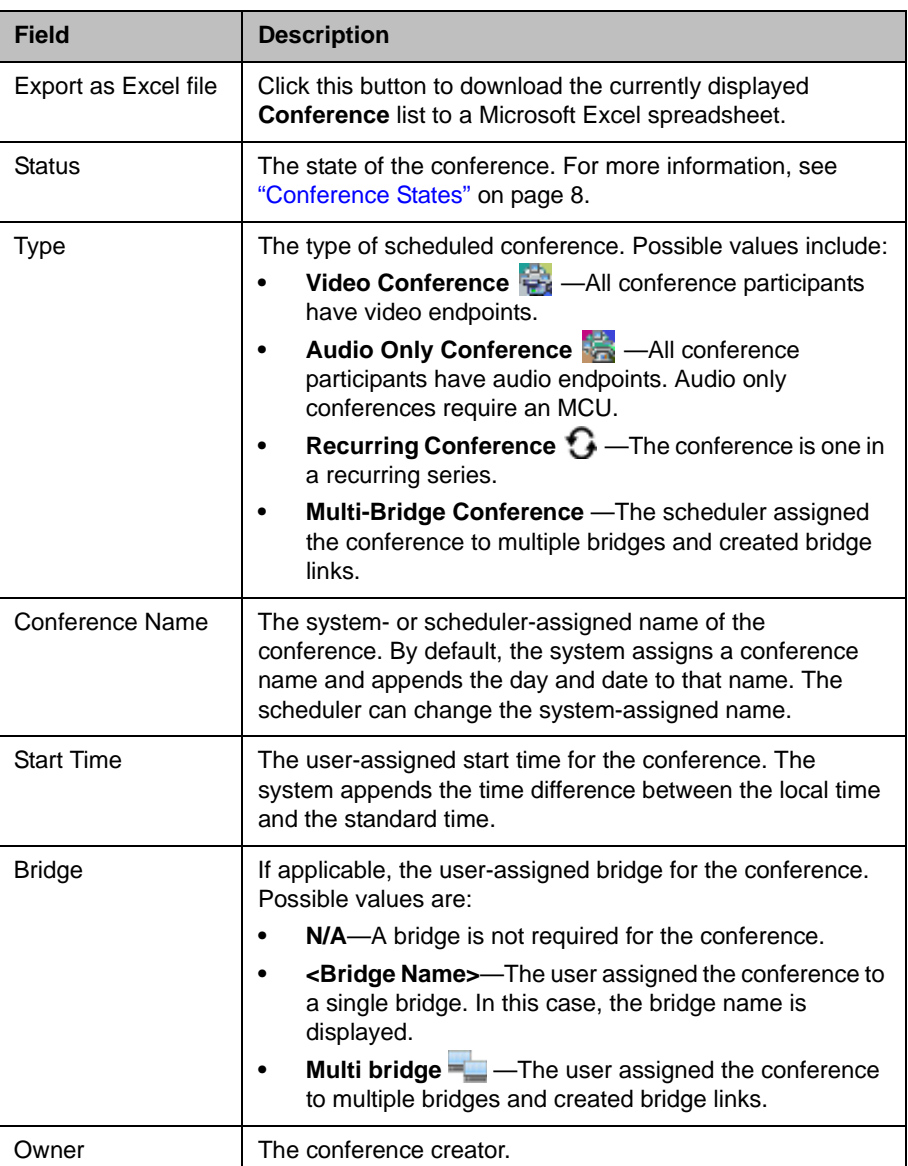

## <span id="page-11-0"></span>**Conference States**

Conferences may be in the following states.

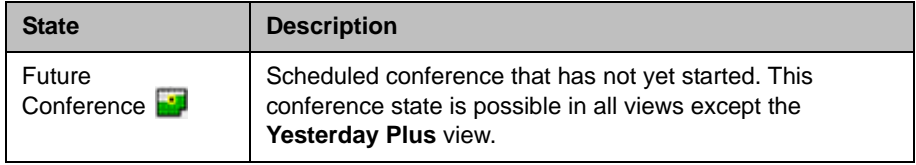

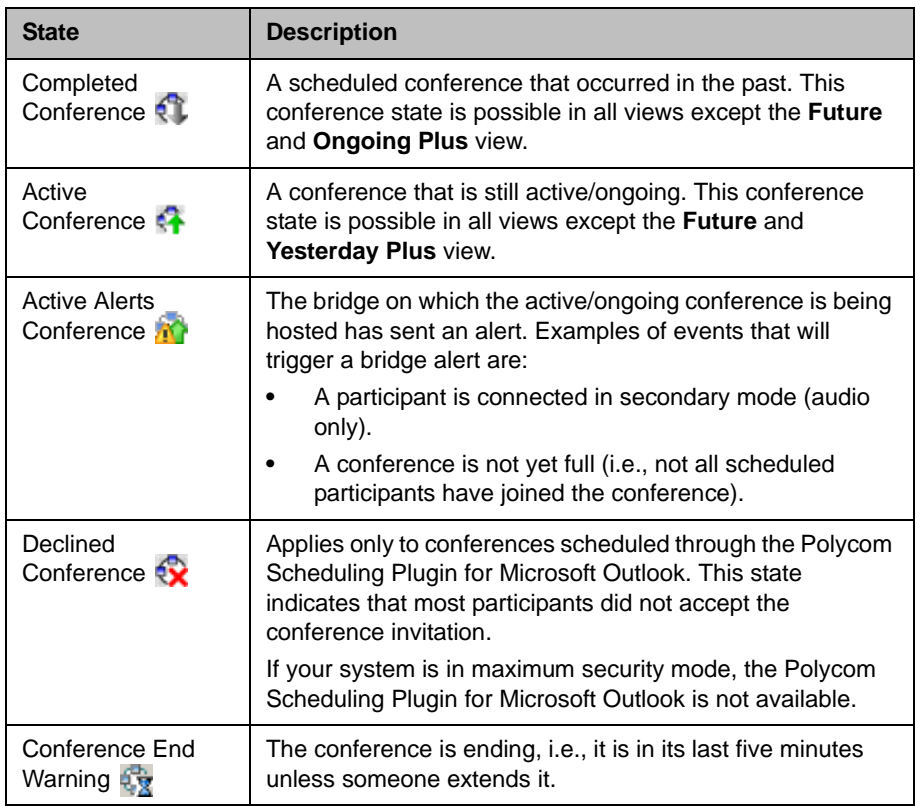

### <span id="page-12-0"></span>**Context-Sensitive Conference Actions**

Besides the constant **Refresh**  $\blacktriangleright$  and **Add Add** actions, the **Conference Actions** section may include these context-sensitive actions depending on the type of conference selected.

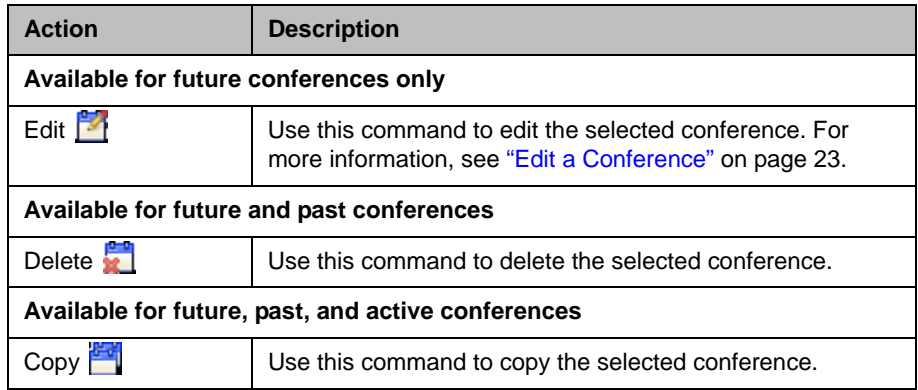

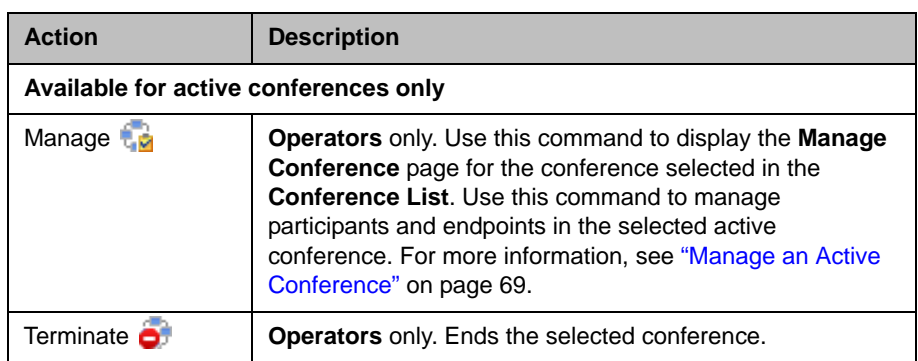

## <span id="page-13-0"></span>**User Menu Overview**

This section includes some general information you should know about the Conference menu and views. It includes these topics:

- **•** [User Menu and Guest Book](#page-13-1)
- **•** [Context-Sensitive Guest Book Actions](#page-14-0)
- **•** [Add a Guest to the System Guest Book](#page-14-1)
- **•** [Edit a Guest in the System Guest Book](#page-16-0)
- **•** [Delete a Guest from the System Guest Book](#page-17-0)

### <span id="page-13-1"></span>**User Menu and Guest Book**

By default, schedulers, operator, and administrators have access to the **User Menu** and **Guest Book**.

The **Guest Book** is a local system directory that includes guest participants who were either:

- **•** Explicitly added to the **Guest Book**.
- **•** Saved to the **Guest Book** while being added as conference participants.

They are referred to as static entries because they are not imported through the dynamically updated enterprise directory or included in the system **Global Address Book**. The **Guest Book** is limited to 500 entries. The **Guest Book** has these fields.

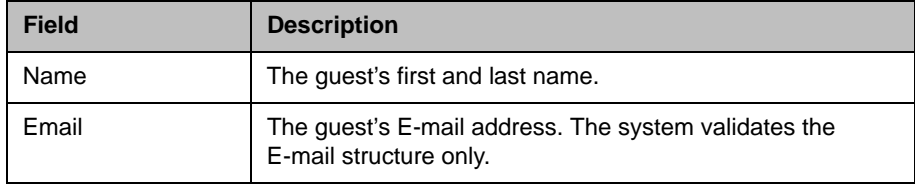

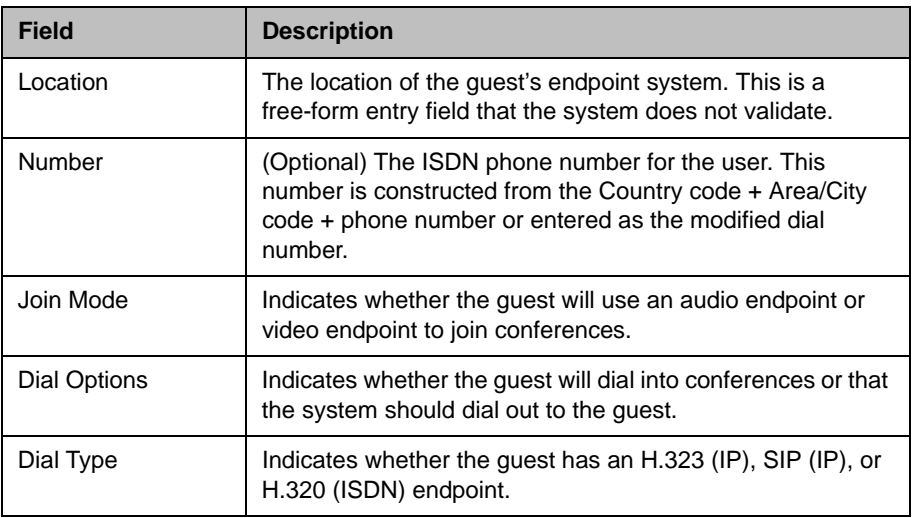

## <span id="page-14-0"></span>**Context-Sensitive Guest Book Actions**

The **Actions** section of the **Guest Book** page may include these context-sensitive actions depending on what is selected.

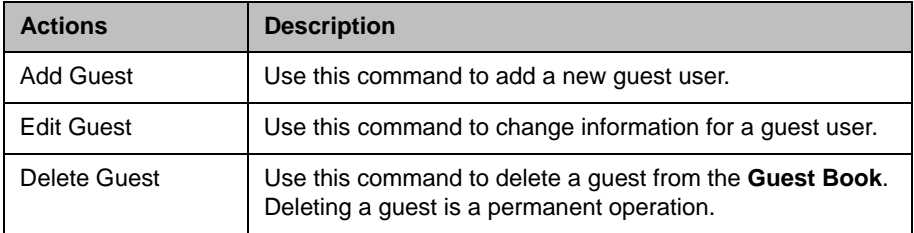

### <span id="page-14-1"></span>**Add a Guest to the System Guest Book**

**To add a guest to the system Guest Book**

- **1** Go to **User > Guest Book** and click **Add Guest**.
- **2** Configure the **Guest Information** section of the **Add New Guest** dialog box.

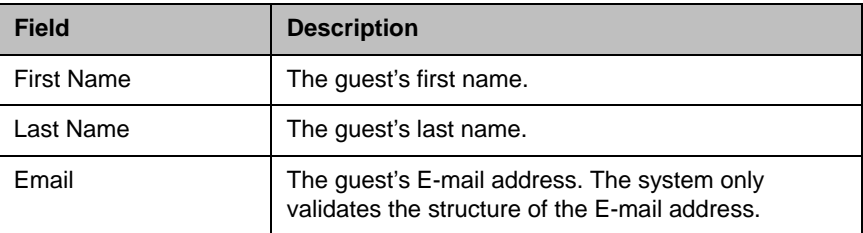

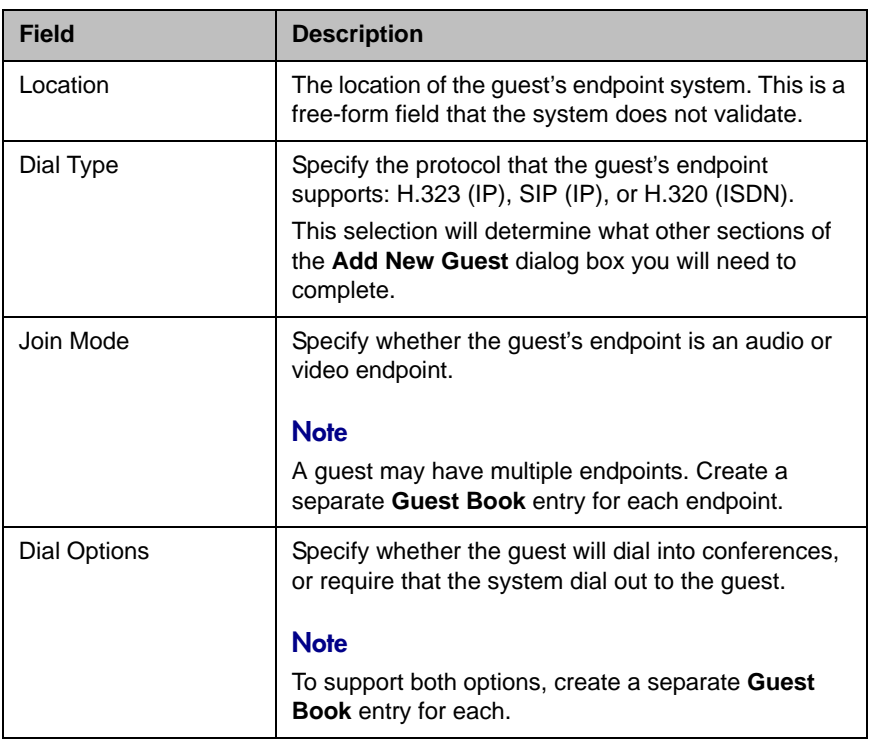

**3** If the guest has an H.323 (IP) endpoint, configure these settings:

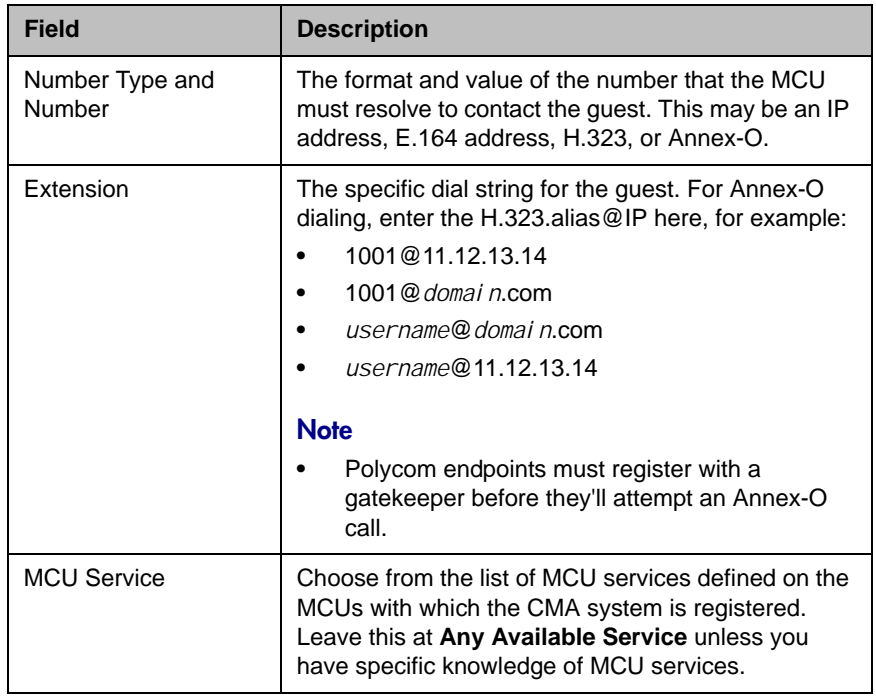

**4** If the guest has a SIP (IP) endpoint, configure these settings:

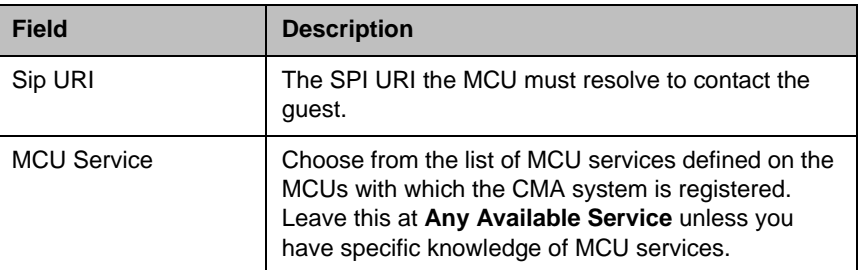

**5** If the guest has an H.320 (ISDN) endpoint, configure these settings:

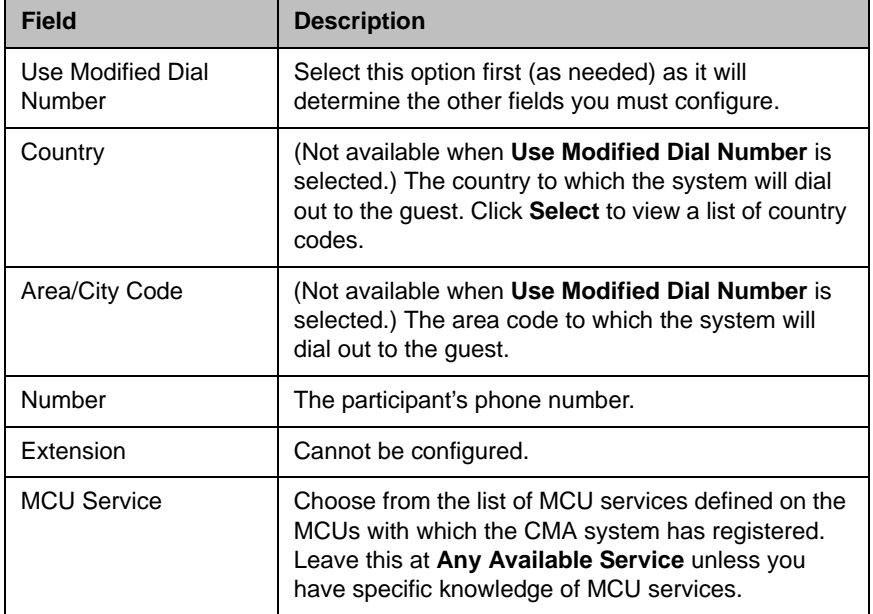

**6** Click **OK**.

# <span id="page-16-0"></span>**Edit a Guest in the System Guest Book**

### **To edit a guest in the system Guest Book**

- **1** Go to **User > Guest Book** and select the guest of interest.
- **2** Click **Edit Guest**.
- **3** Change the **Guest Information** section and endpoint information sections of the **Add New Guest** dialog box, as needed. For more information about these fields, see ["Add a Guest to the System Guest](#page-14-1)  [Book" on page 11.](#page-14-1)
- **4** Click **OK**.

### <span id="page-17-0"></span>**Delete a Guest from the System Guest Book**

#### **To delete a guest from the system Guest Book**

- **1** Go to **User > Guest Book** and select the guest of interest.
- **2** Click **Delete Guest**.
- **3** Click **Yes** to confirm the deletion.

## <span id="page-17-1"></span>**General Scheduling Information**

You may find the following general topics useful when you are scheduling conferences.

- **•** [Scheduling Participants and Endpoints](#page-17-2)
- **•** [Bridge Selection and Cascading](#page-18-0)
- **•** [Bridge Scheduling and Reassignment](#page-19-0)

### <span id="page-17-2"></span>**Scheduling Participants and Endpoints**

When you schedule conferences, you select the participants you wish to join the conference from your endpoint directory. Depending on your system configuration, your endpoint directory may be the enterprise directory,.the Global Address Book, or one or more local address books. It may also include Guest Book entries.

For participants that have multiple endpoints registered with the CMA system, the system selects the participant's default endpoint. You can change to another endpoint by selecting it from the **Call Info** list or by editing the participant.

You can schedule participants without endpoints into conferences. You cannot schedule endpoints without owners into conferences. The CMA system can be configured to allow you to overbook dial-in participants. In this case, dial-in participants can be scheduled to dial into multiple conferences during the same time period, but the system reserves resources for the participant for only the first scheduled conference. Dial-out participants cannot be scheduled into multiple conferences.

Also, if you schedule participants into conference as **Dial In** participants, the conference will require external MCU resources.

### <span id="page-18-0"></span>**Bridge Selection and Cascading**

When a conference is scheduled with one of the CMA system scheduling applications (Web Scheduler or Scheduling Plug-in for Microsoft Outlook or IBM Lotus Notes) and the conference requires external MCU resources (such as a Polycom RMX or MGC system), then by default the CMA system automatically assigns the conference to a bridge. However, the system allows users with the **Advanced Scheduler** role to select a bridge for their conferences. It also allows them to create multibridge, cascaded conferences.

#### **Bridge Selection**

When scheduling a conference, users with the **Advanced Scheduler** role can select a bridge to host their conference by selecting the **Single Bridge** option. When they select this option, the system presents a list of bridges that have the capabilities and resources required to host their conference.

Because this bridge list depends on the template selection, users should make their template selection before selecting a bridge. Otherwise, they may select a bridge that cannot meet their conferencing requirements. In this case, the conference will fail to schedule.

#### **Bridge Selection and Cascading Conferences**

When scheduling a conference, users with the **Advanced Scheduler** role can select the **Multi Bridge** option to create cascading conferences.

In some respects, a cascaded conference looks like a single conference, but it is actually two or more conferences on different bridges that are linked together. The link is created by a dial-out from one conference to a second conference via a special cascaded entry queue.

Some reasons you may wish to create cascading conferences include:

- **•** To invite more conference participants than any single bridge can host
- **•** To connect different bridges at different sites into a single conference
- **•** To use the different capabilities of different bridges (for example, different communication protocols, such as, serial connections, ISDN, etc.)

When you create a multibridge, cascaded conference, you must manually select bridges and create the cascaded links between bridges by identifying the originating bridge, the terminating bridge, and the network type (IP or ISDN). The system displays an interconnection diagram that illustrates the cascaded links. Once scheduled, each cascaded link appears as a participant in the conference.

By default, the system automatically assigns participants to the "best bridge" for them based on available capacity, location, and least cost routing rules. However, you may also choose to manually assign participants to bridges.

### <span id="page-19-0"></span>**Bridge Scheduling and Reassignment**

When a conference is scheduled with one of the CMA system scheduling applications (Web Scheduler or Scheduling Plug-in for Microsoft Outlook or IBM Lotus Notes), by default the system automatically assigns the conference to a bridge unless a user with the default **Advanced Scheduler** role intercedes. If that bridge is down at the time the system starts the conference, the CMA system attempts to dynamically reassign the conference to another bridge with sufficient capabilities and resources.

- **•** If the system can successfully reassign the conference to another bridge, the conference starts on the newly selected bridge, and the system sends an updated conference email to all scheduled participants. This updated email includes a new dial-in number that dial-in participants must use to join the conference.
- **•** If the system cannot successfully reassign the conference to another bridge, the conference fails to start. The system sends an email to notify the conference organizer of the failure.

Some notes about bridge reassignment:

- **•** The bridge reassignment process only occurs when the system detects that a bridge is down. It does not occur if the system determines that a bridge does not have sufficient resources required to host the conference.
- **•** If the CMA system cannot find another bridge with the features and capacity needed to support a conference, the conference fails to start. The system does not attempt to modify the conference settings in any way. Instead, the system sends an email to notify the conference organizer of the failure.
- **•** The system will chain bridge reassignments. This means that if the next bridge to which the system assigns a conference is down at the time the system tries to start the conference, the system will try to reassign the conference again.
- **•** If the bridge to which the system reassigns a conference has ad hoc conferences on it, the CMA system is unaware of those conferences. The reassigned conference may fail to start if ad hoc conferences are consuming resources the CMA system expected to schedule. This is known behavior and is avoided by applying the best practice of not using bridges for both scheduled and ad hoc conferences.

# <span id="page-20-3"></span><span id="page-20-0"></span>Conference Scheduling Operations

This chapter describes the Polycom® Converged Management Application<sup>™</sup> (CMA™) system conference scheduling operations. It includes these topics:

- **•** [Add/Schedule a Conference](#page-20-1)
	- **—** [Add/Schedule a New Conference](#page-20-2)
	- **—** [Copy an Existing Conference](#page-26-0)
- **•** [Edit a Conference](#page-26-1)
- **•** [Edit a Participant's Settings](#page-27-0)
- <span id="page-20-4"></span>**•** [View Scheduling Information for a Conference](#page-29-0)

# <span id="page-20-1"></span>**Add/Schedule a Conference**

Schedulers have two options for scheduling a new conference:

- **•** [Add/Schedule a New Conference](#page-20-2)
- **•** [Copy an Existing Conference](#page-26-0)

These options are discussed in the following topics.

### <span id="page-20-2"></span>**Add/Schedule a New Conference**

**To add or schedule a new conference**

- **1** Go to **Conference** > **Future** and click **Add** .
- **2** In the conference scheduling page, enter a **Conference Name** and set a conference **Start Date**, **Start Time**, and either an **End Time** or **Duration**.
- <span id="page-20-5"></span>**3** To make the conference recurring:
	- **a** Click **Recurrence** and in the **Appointment Recurrence** dialog box, set:
		- **»** Recurrence frequency (**Daily**, **Weekly**, or **Monthly**)
- **»** Recurrence day (Sunday through Saturday)
- **»** Recurrence range (**Start** date and **End After** occurrences or **End by** date)

The maximum number of recurrences is 365.

- **b** Click **OK**.
- **4** For an **Audio Only** conference, change the **Conference Type** to **Audio Only**.
- **5** To change the template, click **Default Template** or **Default Audio Template** and select a different template, if available.

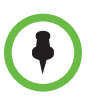

### **Notes**

- **•** Conference templates provide default conference settings. When you select a different template, you are selecting the default conference settings for your conference.
- **•** The **Default Template** and **Default Audio Template** are available to all users who can schedule conferences. Other templates may also be available if they have been assigned to users with your role.
- **•** The **Default Template** and **Default Audio Template** are stored in the system database and their names are not localized.
- **6** To add conference participants from the local directory or enterprise directory:
	- **a** Enter all or part of a participant's **Last Name** or **First Name** into one of the name fields and click **Add Participants**.

The **Add Participants** dialog box appears with the list of participant names that meet your search criteria.

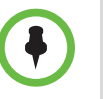

#### **Notes**

- **•** Depending on the search domain, the search function may return different results. See ["Filter and Search Lists" on page 2](#page-5-1).
	- **•** The search results only include participants associated with endpoints.
		- **b** Select the participant of interest's name from the list.

The participant's name appears in the underlying **Selected Participants and Rooms** list.

- **c** Repeat steps **a** and **b** to add all domain participants and then click **Close**.
- **7** To add a guest from the **Guest Book**:
	- **a** Click **Add From Guest Book**.

**b** In the **Add From Guest Book** dialog box, select the guest of interest's name from the list.

The guest's name appears in the underlying **Selected Participants and Rooms** list.

- **c** Repeat step b to add all participants from the **Guest Book** and then click **Close**.
- **8** To add new guest participants (participants not available through the local directory, enterprise directory, or **Guest Book**):
	- **a** Click **Add Guest**.
	- **b** Configure these fields in the **Add Guest** dialog box.

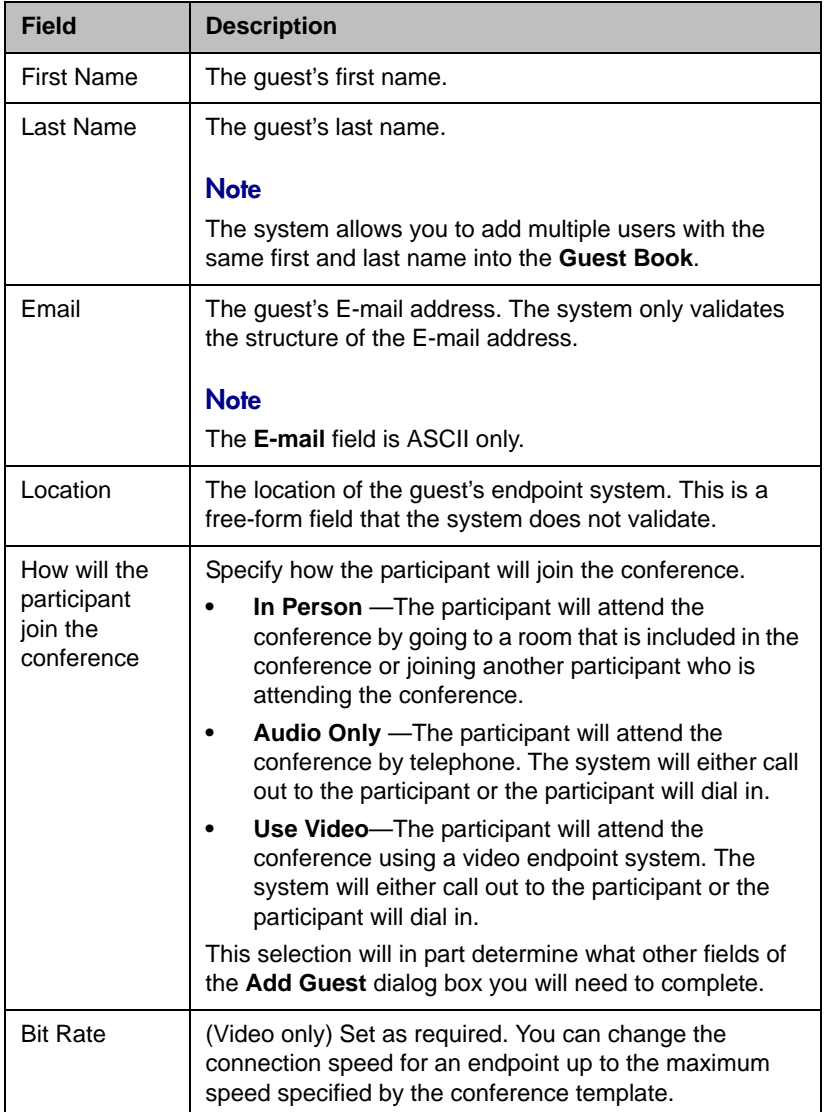

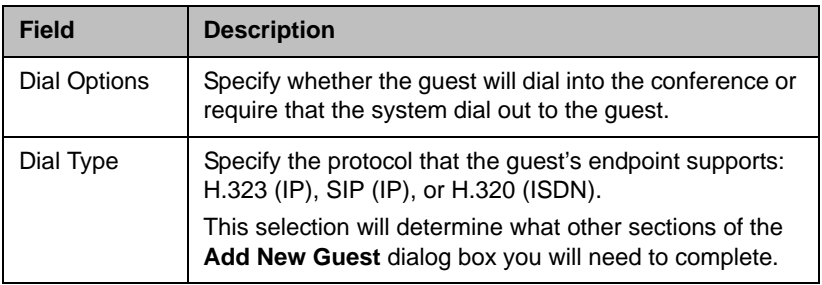

**c** If the guest has an **H.323 (IP)** endpoint, configure these settings:

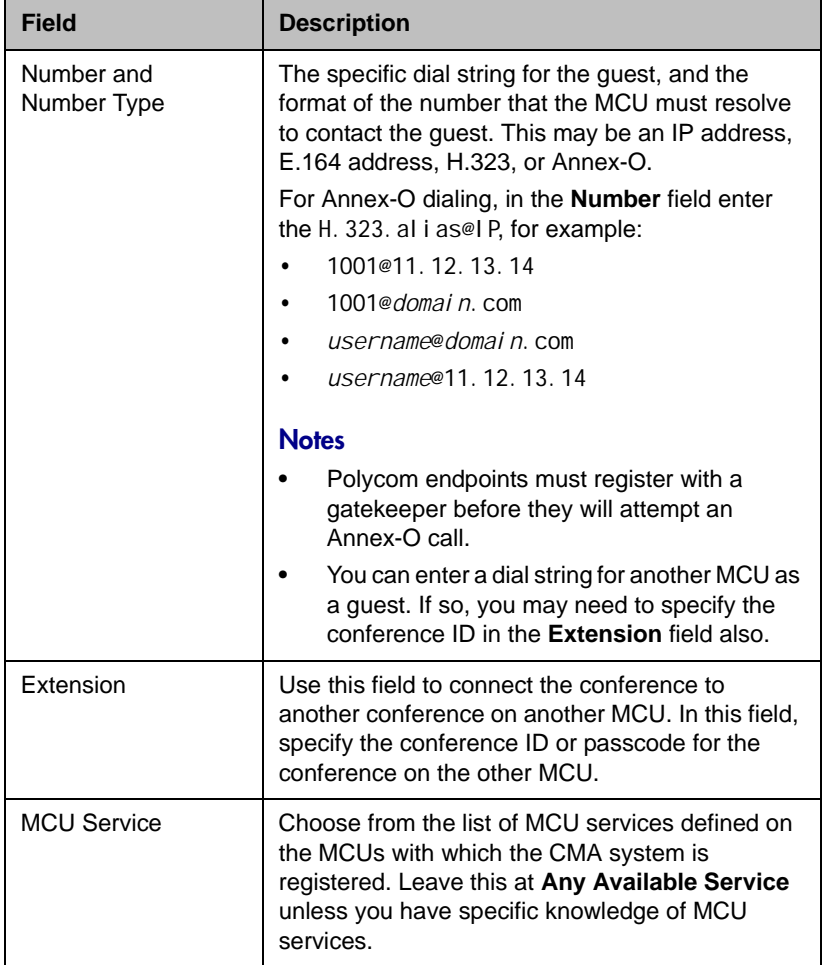

**d** If the guest has a **SIP (IP)** endpoint, configure these settings:

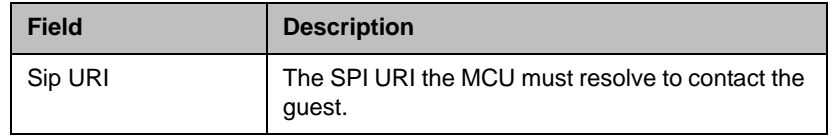

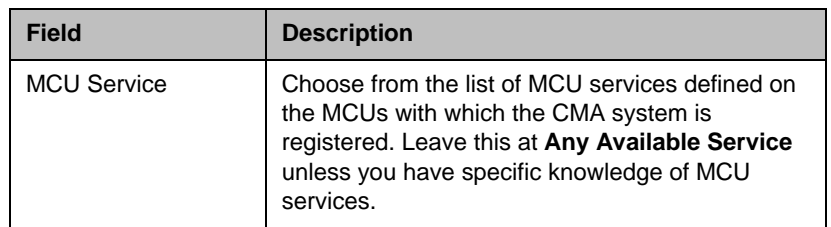

**e** If the guest has an **H.320 (ISDN)** endpoint, configure these settings:

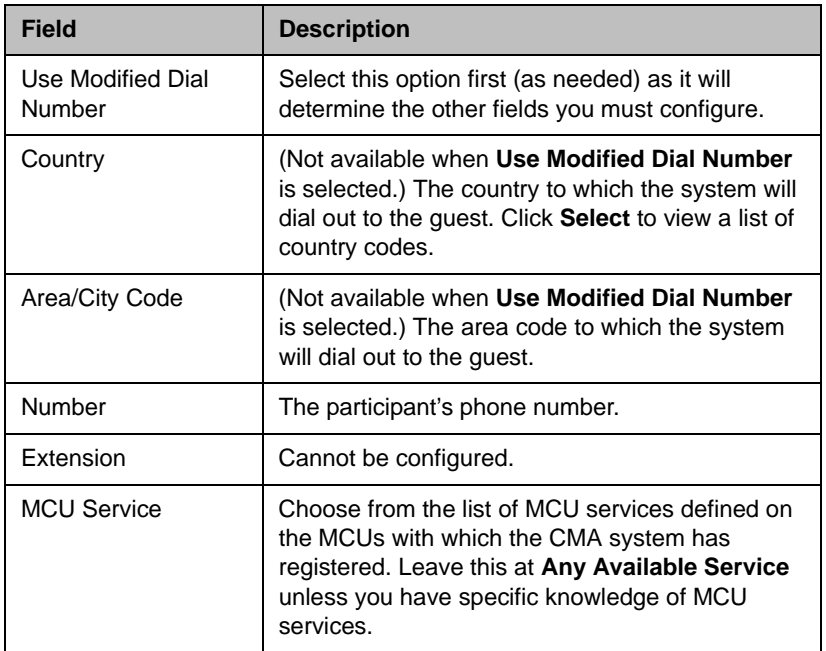

- **f** Select **Save to Guest Book** to have this guest participant added to the system **Guest Book**.
- **g** Click **OK**.

The guest's name appears in the **Selected Participants and Rooms** list.

- **9** Adjust the conference date and time as needed to match participant and endpoint availability.
	- **a** Review their availability and adjust the conference date and time as needed.

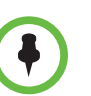

#### **Notes**

**•** For participants who are associated with endpoints, the CMA system schedules their availability according to the endpoint's availability.

- **•** For participants with multiple endpoints, check the availability for each endpoint. Click **Call Info** to change the participant's endpoint.
- **•** Dial-in participants can be scheduled to dial into multiple conferences during the same time period; dial-out participants cannot.
	- **b** To edit a participant's dial settings, select the participant from the **Selected Participants and Rooms** list and click **Edit**. For more information on editing participants settings, see ["Edit a Participant's](#page-27-0)  [Settings" on page 24](#page-27-0).
- **10** To add conference rooms to the **Selected Participants and Rooms** list:
	- **a** Click **Select Site**.
	- **b** Select the site of interest from the site list

<span id="page-25-0"></span>The conference room list for the selected site appears.

**c** Select the conference room of interest from the list.

The conference room name appears in the underlying **Selected Participants and Rooms** list.

- **d** Repeat steps **b** and **c** to add all required conference rooms and then click **OK**.
- **11** If you have the **Advanced Scheduler** role, now is the time to assign conference leadership roles, edit conference settings, and make bridge selections. For more information, see ["Advanced Scheduling Operations"](#page-32-2) [on page 29.](#page-32-2)
- **12** To edit a participant's dial settings, select the participant from the **Selected Participants and Rooms** list and click **Edit**. For more information on editing participants settings, see step 5 on page 25.
- **13** When finished, click **Schedule**.

The system verifies that it has a bridge with the capabilities and resources required for your conference. If it does, the conference notification E-mail appears with a message indicating **Conference Successfully Scheduled**.

- **14** To exit without sending an E-mail to participants, click **Skip Email**.
- **15** To send an E-mail notification to participants:
	- **a** Copy additional people on the notification and/or add notes about the conference.

Note that the **To**, **CC**, and **BCC** fields are ASCII only.

**b** As needed, add information in the **Enter additional notes to include in the email** section.

**c** Click **Send**.

The system sends the conference notification E-mail. The **Future** view appears. The conference appears in the conference list.

The E-mail that the CMA system sends can be read by E-mail systems that accept plain text E-mails, iCal attachments, or vCal attachments.

### <span id="page-26-0"></span>**Copy an Existing Conference**

Future, ongoing, or past conferences can be copied as a template for a future conference.

#### **To copy a conference**

- **1** Go to the appropriate conference view.
- **2** Select the conference of interest and click **Copy**
- **3** If you used a template other than the default when you created the conference, reselect the template.
- **4** Make the required changes to the conference date, participants, rooms, or other settings. For information on performing these tasks, see ["Add/Schedule a Conference" on page 17.](#page-20-1)
- **5** When finished, click **Schedule**.

The system verifies that it has a bridge with the capabilities and resources required for your conference. If it does, the conference notification E-mail appears with a message indicating **Conference Successfully Scheduled**.

<span id="page-26-3"></span>**6** To exit without sending an updated E-mail to your participants, click **Skip Email**.

# <span id="page-26-2"></span><span id="page-26-1"></span>**Edit a Conference**

Only future conferences can be edited. Active or past conferences cannot be edited.

#### **To edit a future conference**

- **1** Go to **Conference > Future**.
- **2** Select the conference of interest and click **Edit** .
- **3** If you select a recurring conference, a dialog box appears asking if you want to edit all conferences in the series or just the selected one. Make the appropriate choice and click **Edit**.

The conference scheduling page appears.

**4** To change the template, click **Default Template** or **Default Audio Template** and select a different template, if available.

#### **Notes**

- **•** Conference templates provide default conference settings. When you select a different template, you are selecting the default conference settings for your conference.
- **•** The **Default Template** and **Default Audio Template** are available to all users who can schedule conferences. Other templates may also be available to you if they have been assigned to users with your role.
- **•** The **Default Template** and **Default Audio Template** are stored in the system database and their names are not localized.
- **5** Make the required changes to the conference date, participants, rooms, or other settings. For information on performing these tasks, see ["Add/Schedule a Conference" on page 17.](#page-20-1)
- **6** When finished, click **Schedule**.

The system verifies that it has a bridge with the capabilities and resources required for your conference. If it does, the conference notification E-mail appears with a message indicating **Conference Successfully Scheduled**.

- **7** To exit without sending an updated E-mail to your participants, click **Skip Email**.
- **8** To send an updated E-mail to your participants:
	- **a** Copy additional people on the notification and/or add notes about the conference.

Note that the **To**, **CC**, and **BCC** fields are ASCII only.

**b** Click **Send**.

<span id="page-27-3"></span><span id="page-27-2"></span>The system sends the updated conference notification E-mail. The **Future** view appears. Your conference appears in the conference list.

## <span id="page-27-1"></span><span id="page-27-0"></span>**Edit a Participant's Settings**

Participant's settings for future scheduled conferences may be edited. Schedulers cannot edit a participant's settings for an active or past conference.

#### **To edit a participant's settings**

- **1** Go to **Conference > Future**.
- **2** Select the conference of interest and click **Edit** .
- **3** If you select a recurring conference, a dialog box appears asking if you want to edit all conferences in the series or just the selected one. Make the appropriate choice and click **Edit**.
- **4** In the conference scheduling page, select the participant of interest from the **Selected Participants and Rooms** list and click **Edit**.
- **5** In the **Edit Participant Settings** dialog box, edit the participant settings as required.

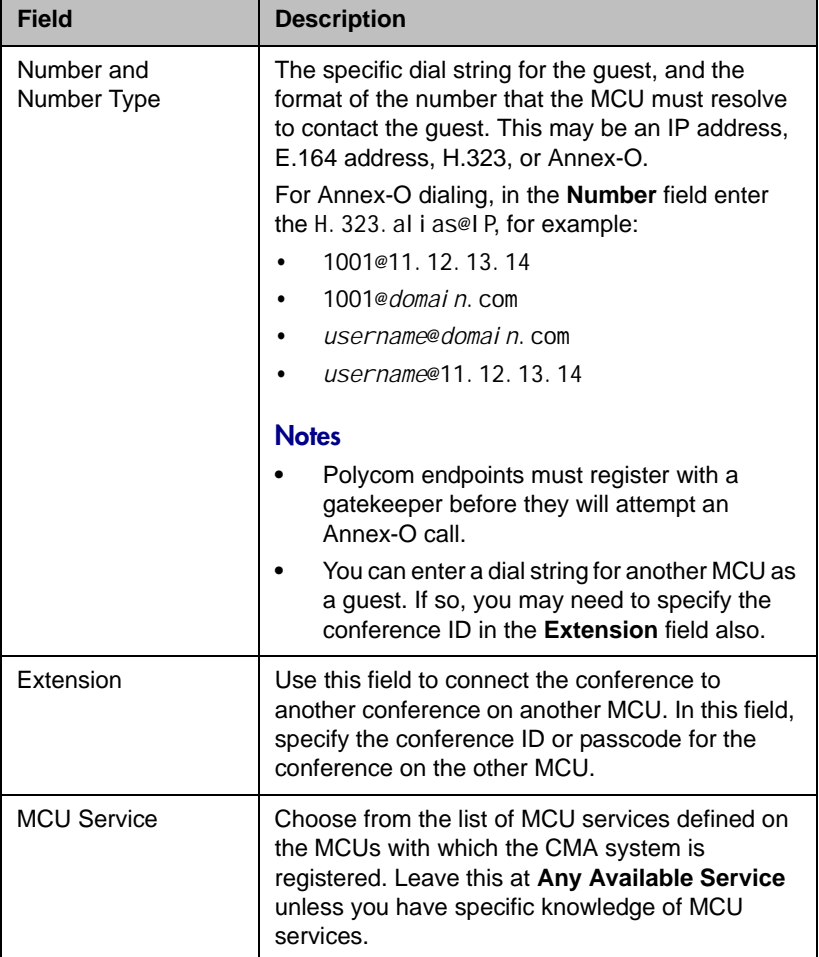

**a** If the guest has an **H.323 (IP)** endpoint, configure these settings:

**b** If the guest has a **SIP (IP)** endpoint, configure these settings:

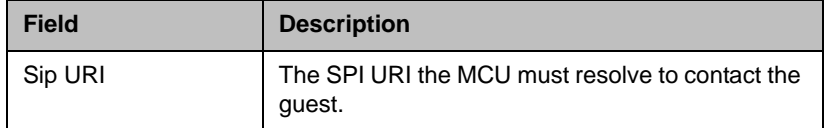

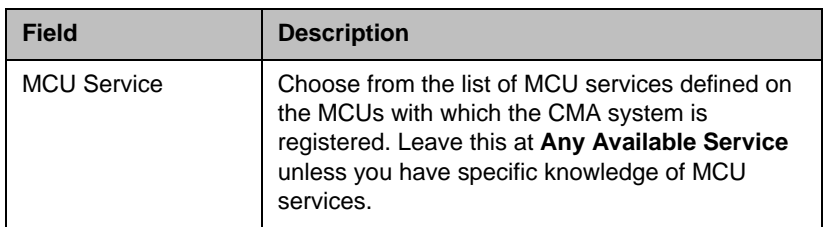

**c** If the guest has an **H.320 (ISDN)** endpoint, configure these settings:

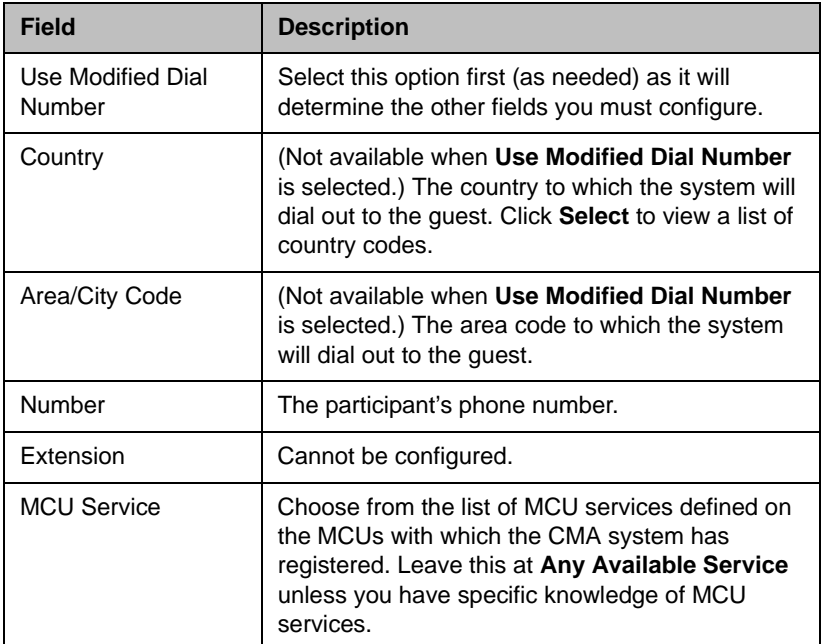

**6** Click **OK**.

# <span id="page-29-0"></span>**View Scheduling Information for a Conference**

### **To view the scheduling information for a conference**

- **1** To see the scheduling information for a future conference, go to **Conference > Future**. To see the scheduling information for an active conference, go to **Conference > Ongoing**.
- **2** From the list of **All Conferences**, select the conference of interest and click **View**.

The **View** conference page appears displaying the following details about the conference:

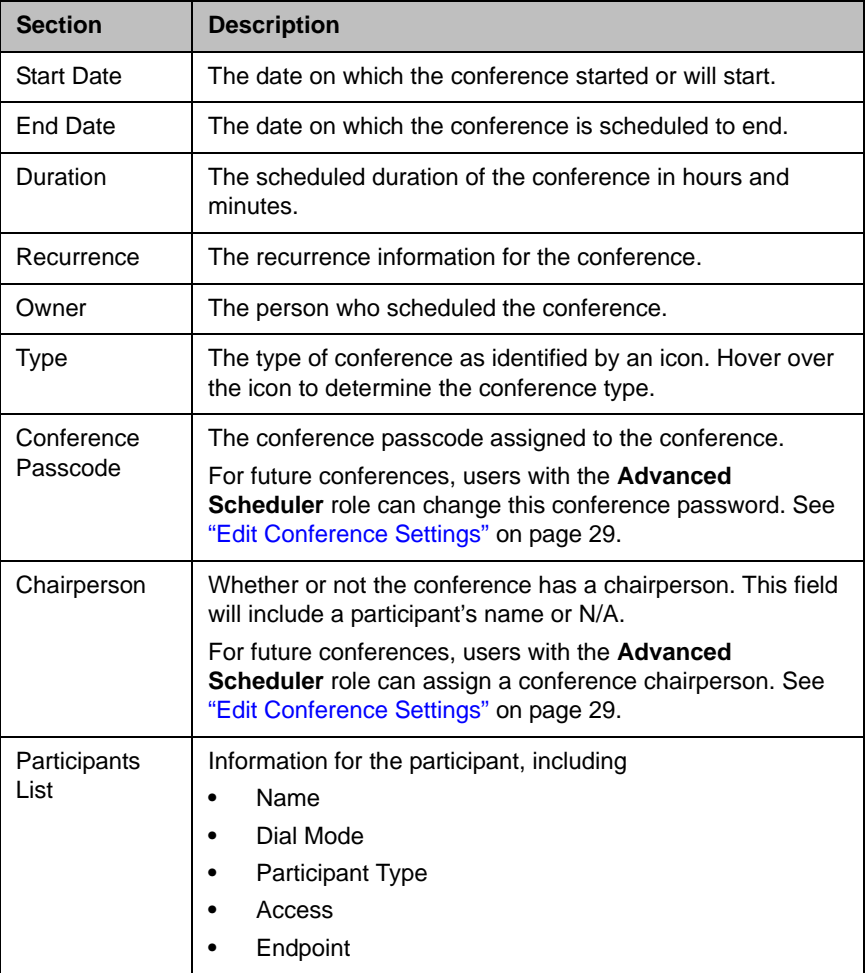

**3** Click **Back to List** to return to the conference list.

# <span id="page-32-2"></span><span id="page-32-0"></span>Advanced Scheduling Operations

This chapter describes how users with the **Advanced Scheduler** role have more options when scheduling conferences using the Polycom® Converged Management Application™ (CMA™) system.

When scheduling conferences, advanced schedulers can:

- **•** [Edit Conference Settings](#page-32-1)
- **•** [Select a Bridge for a Conference](#page-37-0)
- <span id="page-32-4"></span>**•** [Create a Cascaded Conference Across Multiple Bridges](#page-37-1)

# <span id="page-32-3"></span><span id="page-32-1"></span>**Edit Conference Settings**

By default, users with the **Advanced Scheduler** role can overwrite certain conference template settings as described here.

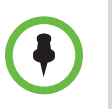

### **Note**

Two conferences scheduled with the same template may have different settings and behavior if they are hosted on different types of MCUs.

Schedulers can edit conference settings only for scheduled conferences. They cannot edit conference settings for active conferences.

### **To edit the conference settings**

- **1** On the conference scheduling page, as you are adding or editing a conference, click **Edit Conference Settings**.
- **2** As needed, configure these settings on the **Conference Settings** dialog box. The settings that you can edit may depend on the template selected.

<span id="page-33-3"></span><span id="page-33-2"></span><span id="page-33-1"></span><span id="page-33-0"></span>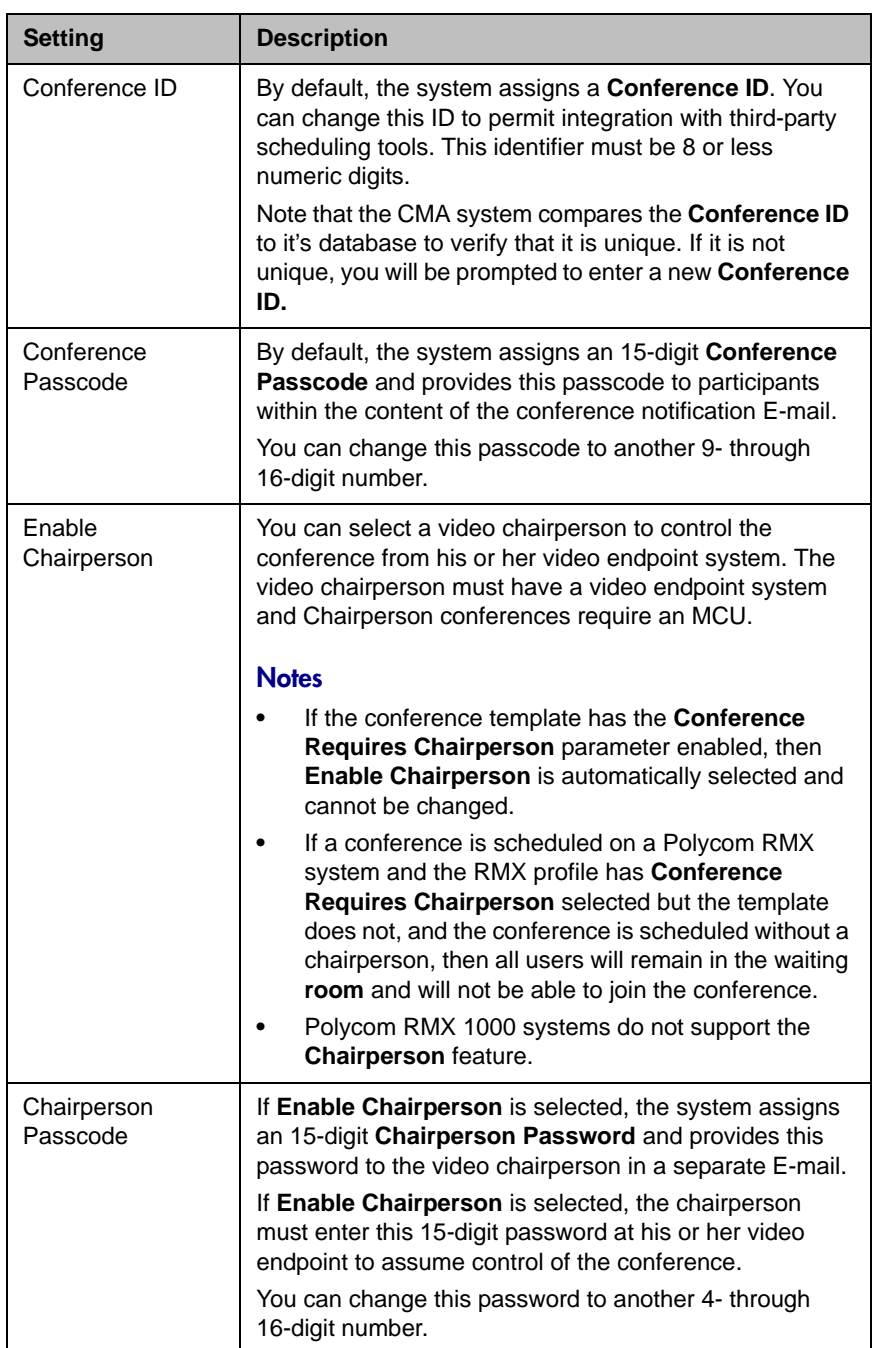

<span id="page-34-3"></span><span id="page-34-2"></span><span id="page-34-1"></span><span id="page-34-0"></span>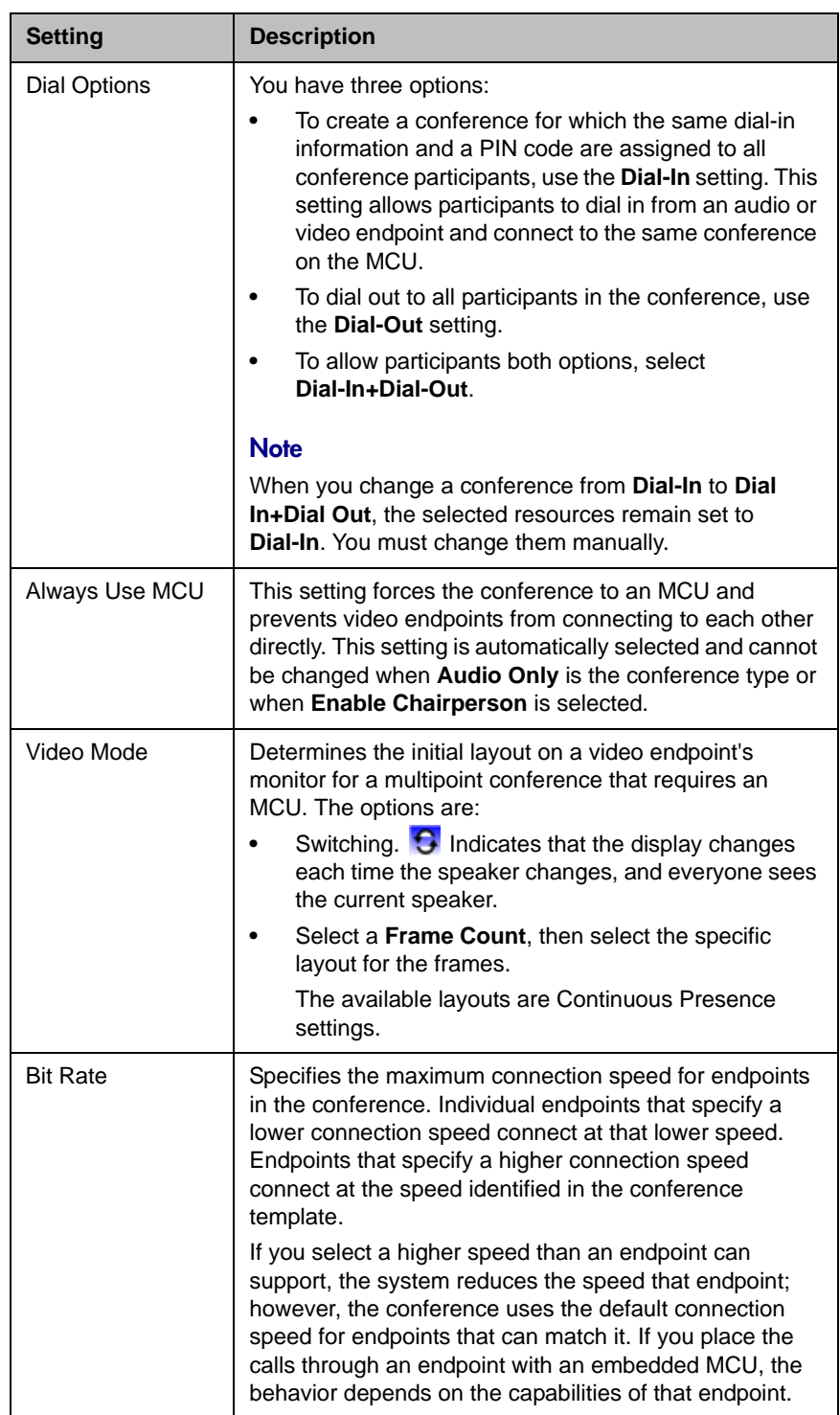

<span id="page-35-0"></span>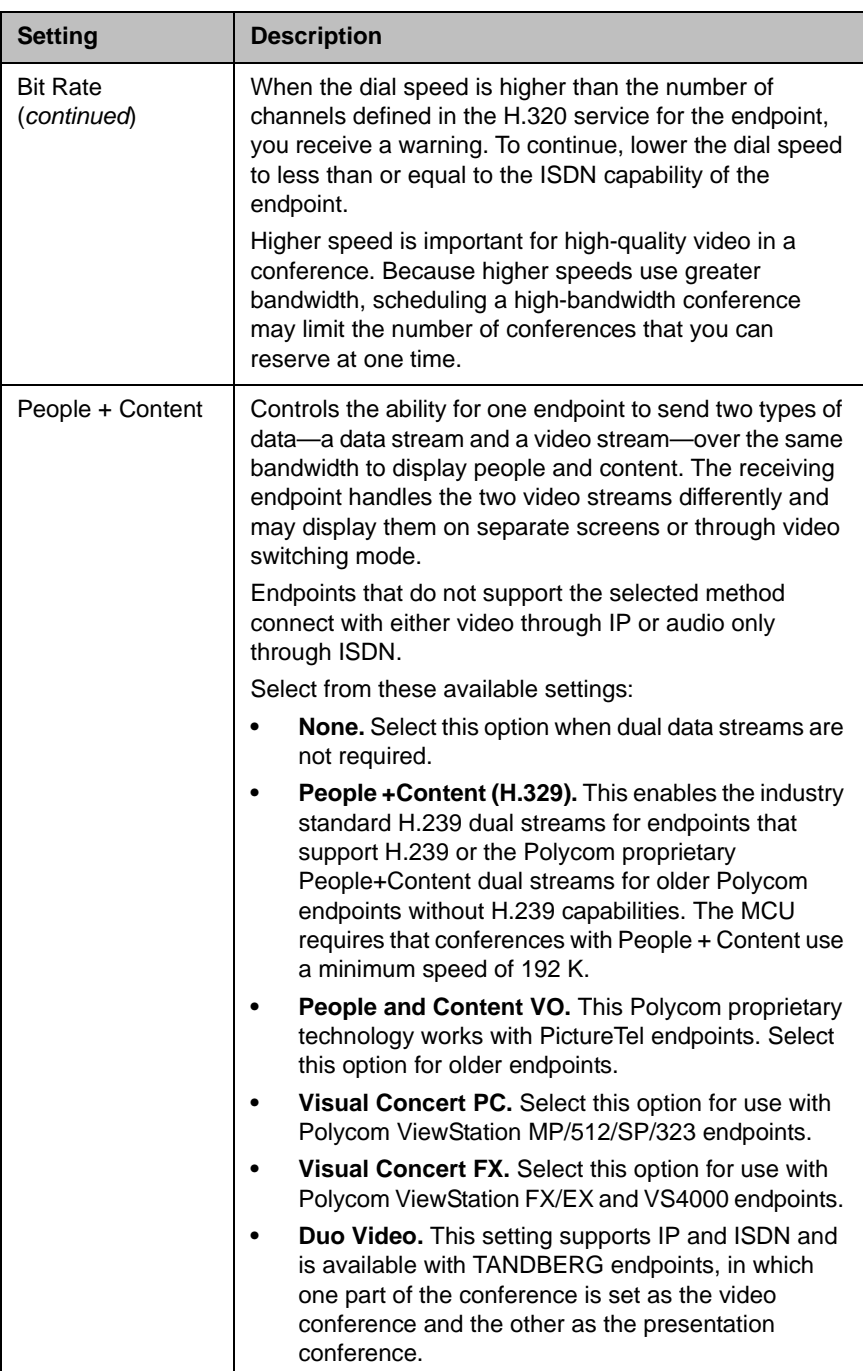

<span id="page-36-0"></span>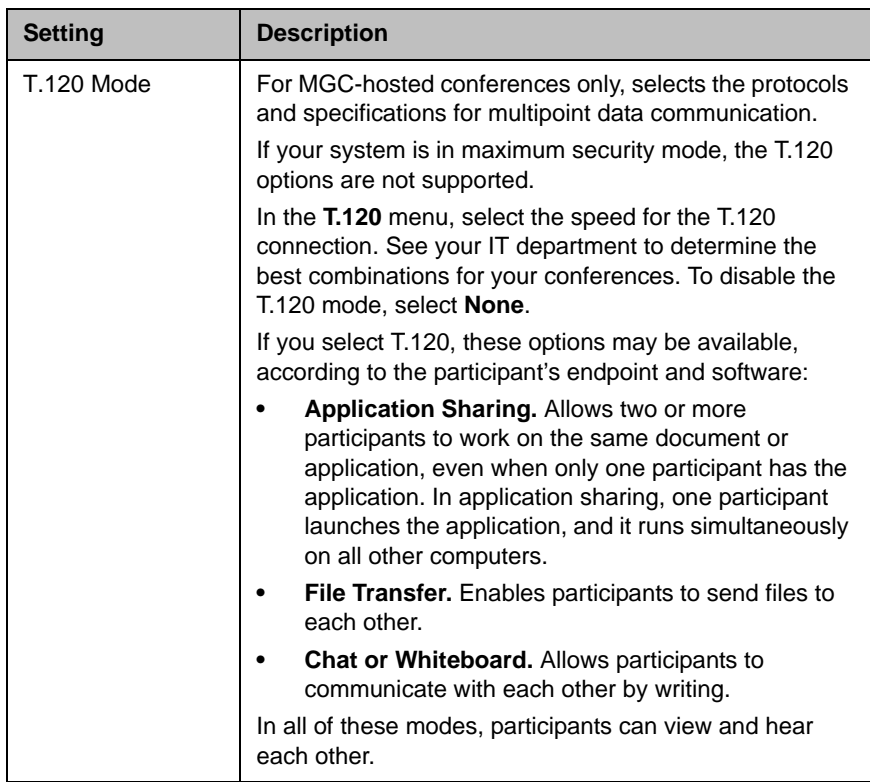

- **3** If the conference is configured for **Chairperson** or **Lecturer** modes, assign participants leadership roles:
	- **a** To assign a participant the lecturer role, in the **Lecturer** field select the participant's name from the list.
	- **b** To assign a participant the video chairperson role, in the **Video Chairperson** field select the participant's name from the list.

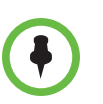

**Notes**

- **•** If the **Lecturer** or **Video Chairperson** features are not available, then the selected template does not support these features.
- **•** To be assigned **Lecturer**, a participant must have a manageable video endpoint.
- **4** Continue on to ["Select a Bridge for a Conference" on page 34](#page-37-0), as required, or return to adding or editing the conference, as described in ["Conference](#page-20-3)  [Scheduling Operations" on page 17](#page-20-3).

# <span id="page-37-0"></span>**Select a Bridge for a Conference**

By default when scheduling a conference, the CMA system will automatically select a bridge for the conference. However, users with the **Advanced Scheduler** role can select a specific bridge for a conferences.

#### **To select a single bridge for a conference**

**1** When you're adding or editing a conference, after you've made all of your other conference configuration choices, from the **Bridge Selection** list select **Single Bridge**.

A bridge selection drop down list appears based on the template selection and conference settings.

- **2** From the MCU list, select a specific MCU to host the conference.
- **3** Continue on to ["Create a Cascaded Conference Across Multiple Bridges"](#page-37-1) [on page 34,](#page-37-1) as required, or return to adding or editing the conference, as described in ["Conference Scheduling Operations" on page 17.](#page-20-3)

# <span id="page-37-1"></span>**Create a Cascaded Conference Across Multiple Bridges**

Users with the **Advanced Scheduler** role can create cascaded conferences.

#### **To create a cascaded conference across multiple bridges**

**1** When you're adding or editing a conference, after you've made all of your other conference configuration choices, from the **Bridge Selection** select **Multi Bridge**.

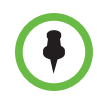

#### **Note**

If the **Multi Bridge** option is not available, then the system is not configured to support this option.

The **Schedule** button changes to a **Manual Cascade** button and the **Recurrence** button is grayed out.

**2** Click **Manual Cascade**.

The **People To Bridges** dialog box appears displaying the selected conference participants and their bridge assignments. Bridge assignments default to **Auto**. These system assignments are based on bridge capacity and/or least cost routing principles.

In the **Selected Bridge Availability** section, the system shows a count of the available ports on the available bridges for the specified time period. If the port count is within 5% of the maximum ports available, it is displayed in red.

**3** To change a bridge assignment for a selected participant, click **Auto** and select a bridge from the pull-down menu.

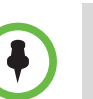

### **Note**

A CMA system can only show port counts for conferences scheduled via the system. Ad hoc conferences are not included in the port count.

**4** When you've completed all bridge assignments, click **Next**.

The **Bridge To Bridge Links** dialog box displays a graphical view of the selected bridges.

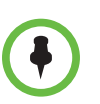

#### **Note**

If an MCU does not show up in the **Bridge To Bridge Links** dialog box, then the MCU software does not support cascading.

- **5** To add a hub bridge (a bridge used to connect one bridge to another), from the **Available Bridges** window, select a bridge and click **Add Bridge**.
- **6** Specify bridge-to-bridge connections by selecting the bridges of interest and clicking **Add Link**.

The link is graphically represented by an arrow. The bridge at the base of the arrow dials to the bridge at the point of the arrow.

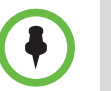

#### **Note**

A Polycom RMX system cannot dial a Polycom MGC, so do not link from an RMX system to an MGC system.

**7** In the **Add Link** dialog box, select the **Link Type**.

# **Notes**

- **•** You can add links from a Polycom MGC system to a Polycom RMX system.
- **•** There is no support for ISDN cascaded links on RMX MCUs.
- **•** The lag time required to update cascaded links may cause more than one participant to hear the prompt about being the first person to join the conference.
- **8** Return to adding or editing the conference, as described in ["Conference](#page-20-3)  [Scheduling Operations" on page 17](#page-20-3).

**4**

# <span id="page-40-0"></span>Conference and Participant Details

This chapter lists the conference and participant detail fields for reference. It includes:

- **•** [Conference Details](#page-40-2)
- **•** [Conference Features](#page-42-0)
- **•** [Bridge \(MCU\) Features](#page-43-0)
- **•** [Participants List](#page-44-0)
- **•** [Participant Details](#page-45-0)
- **•** [Participant Settings](#page-46-0)

# <span id="page-40-1"></span>**Conference Image**

The Conference Image section displays the selected participant's video. **Shuffle X** to shuffle to the next participant's video

# <span id="page-40-3"></span><span id="page-40-2"></span>**Conference Details**

<span id="page-40-4"></span>The **Conference Details** section has these fields.

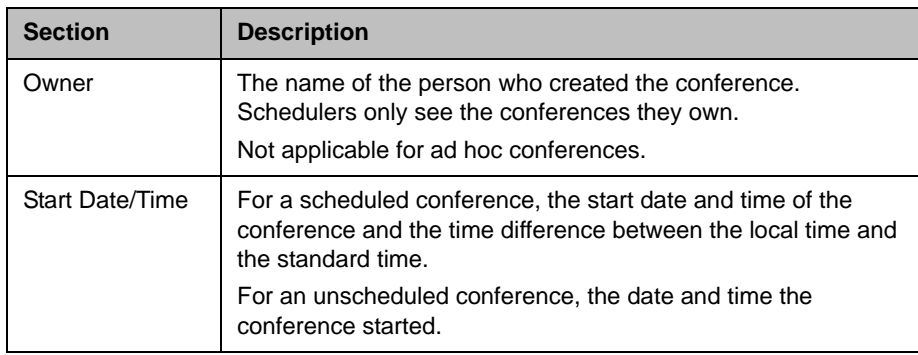

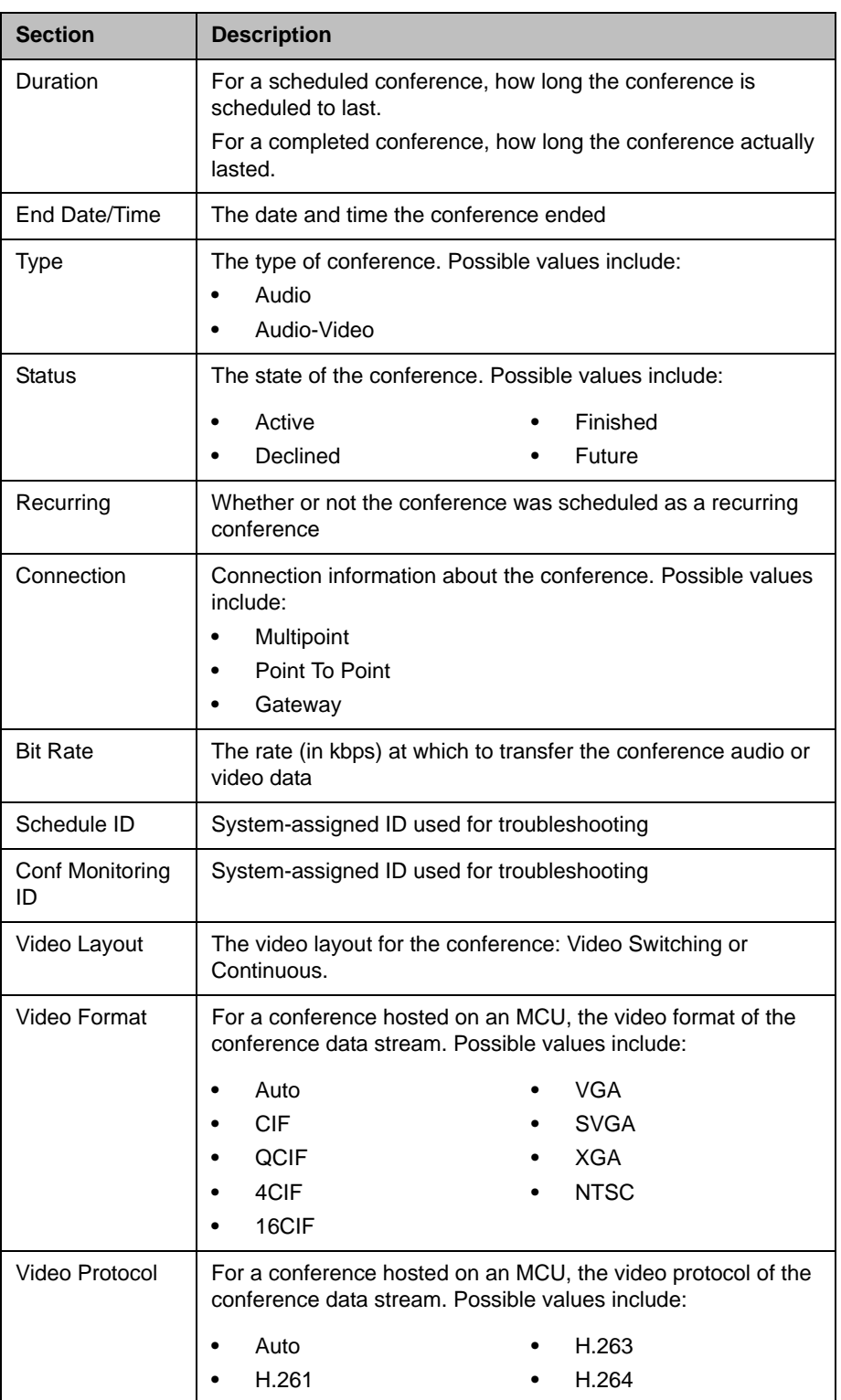

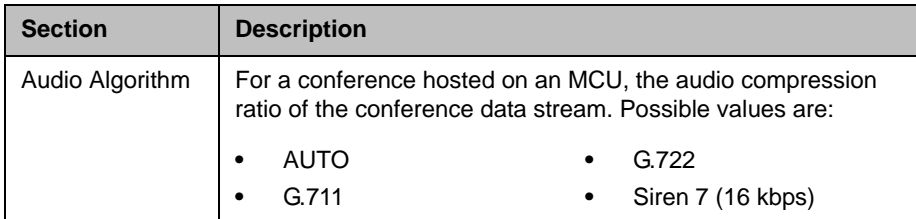

# <span id="page-42-1"></span><span id="page-42-0"></span>**Conference Features**

<span id="page-42-2"></span>The **Conference Features** section has these fields.

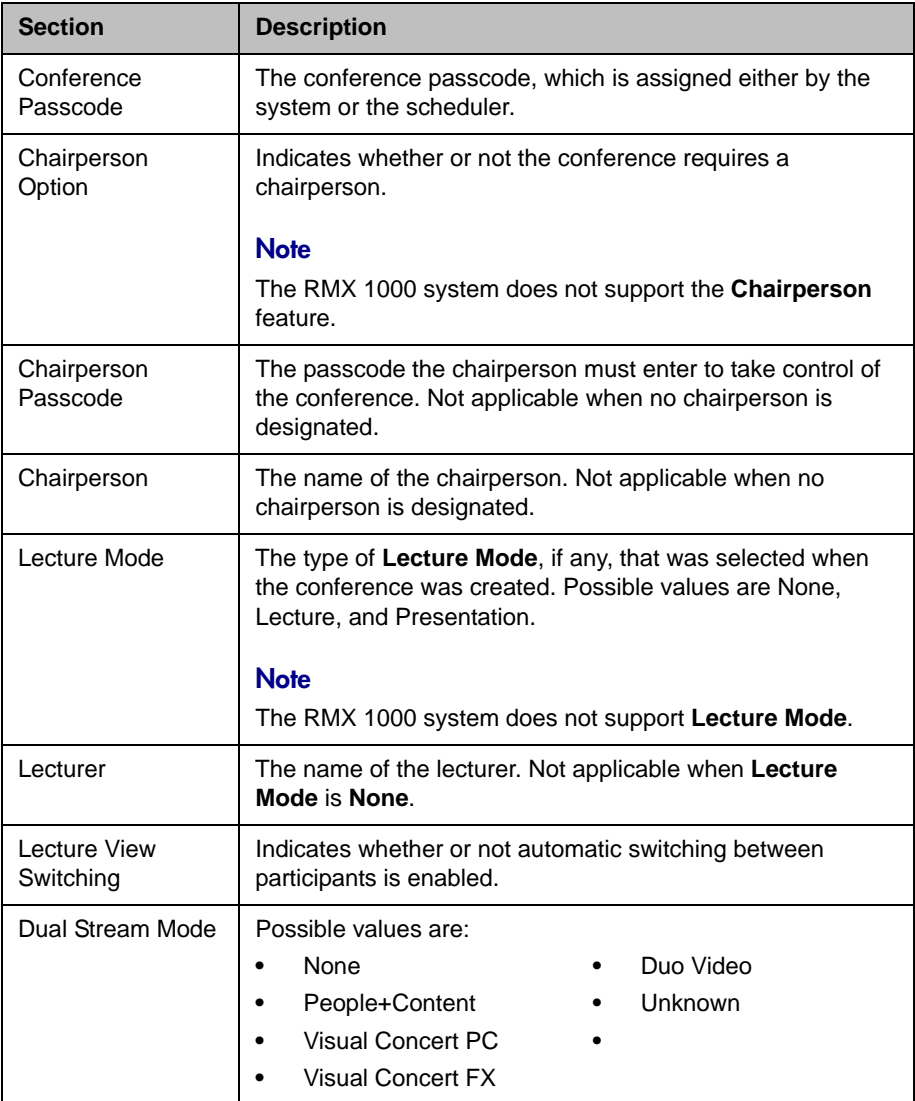

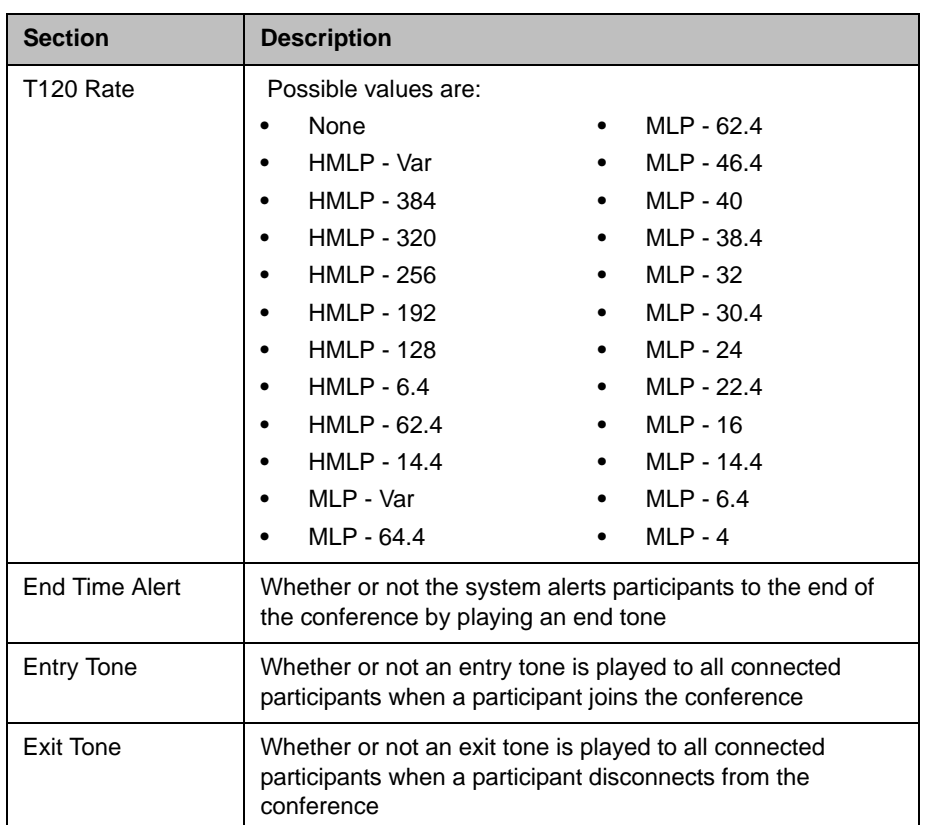

# <span id="page-43-1"></span><span id="page-43-0"></span>**Bridge (MCU) Features**

<span id="page-43-2"></span>The **Bridge (MCU) Features** section, which applies only for conferences that use an MCU, has these fields.

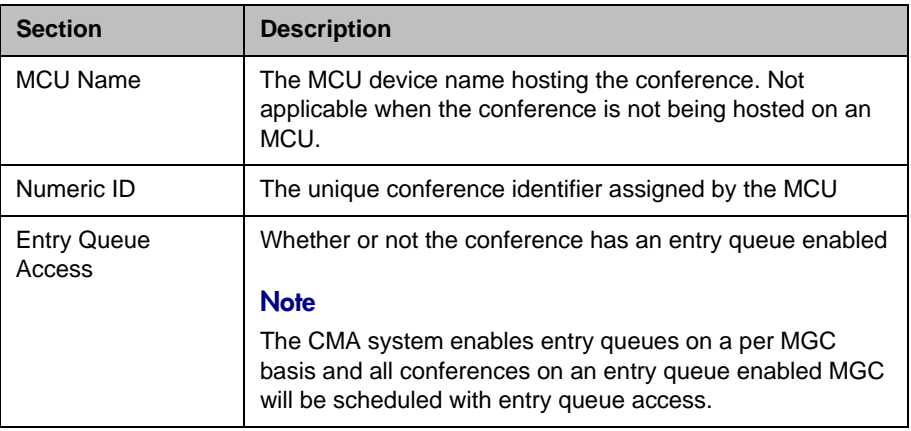

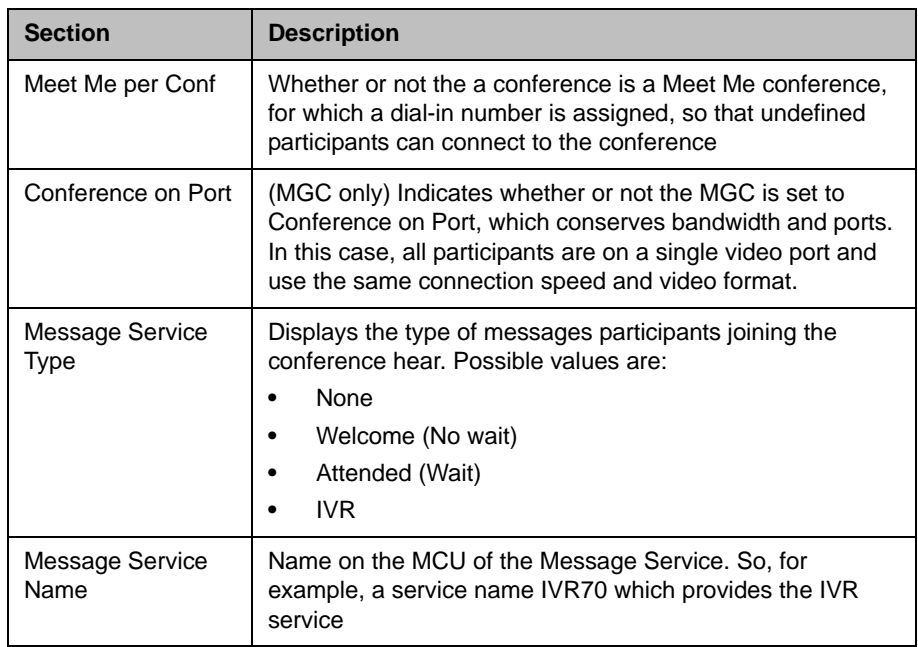

# <span id="page-44-1"></span><span id="page-44-0"></span>**Participants List**

<span id="page-44-2"></span>The **Participants** section has these fields.

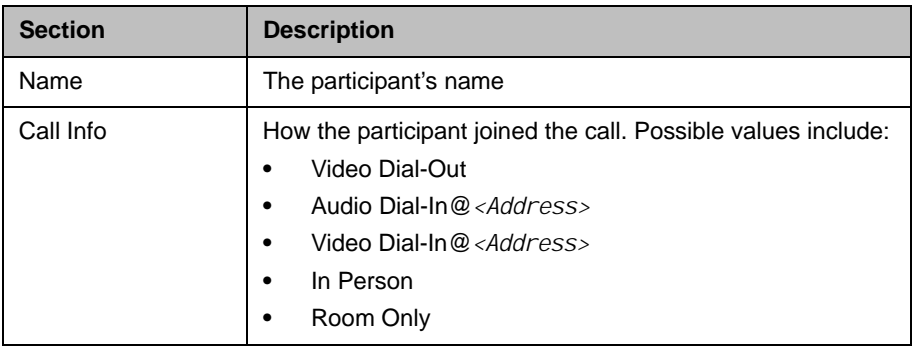

# <span id="page-45-1"></span><span id="page-45-0"></span>**Participant Details**

### <span id="page-45-2"></span>The **Participant Details** section has these fields.

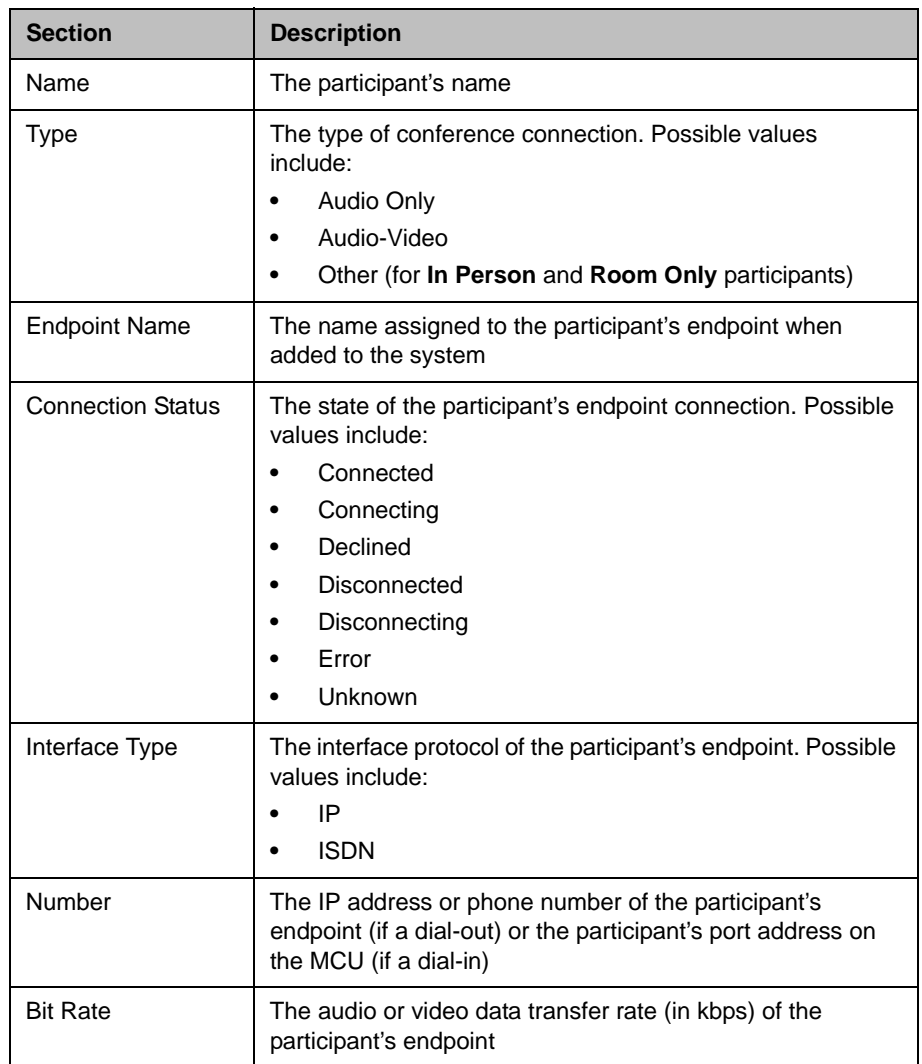

# <span id="page-46-0"></span>**Participant Settings**

<span id="page-46-1"></span>The **Participant Settings** dialog box has these fields.

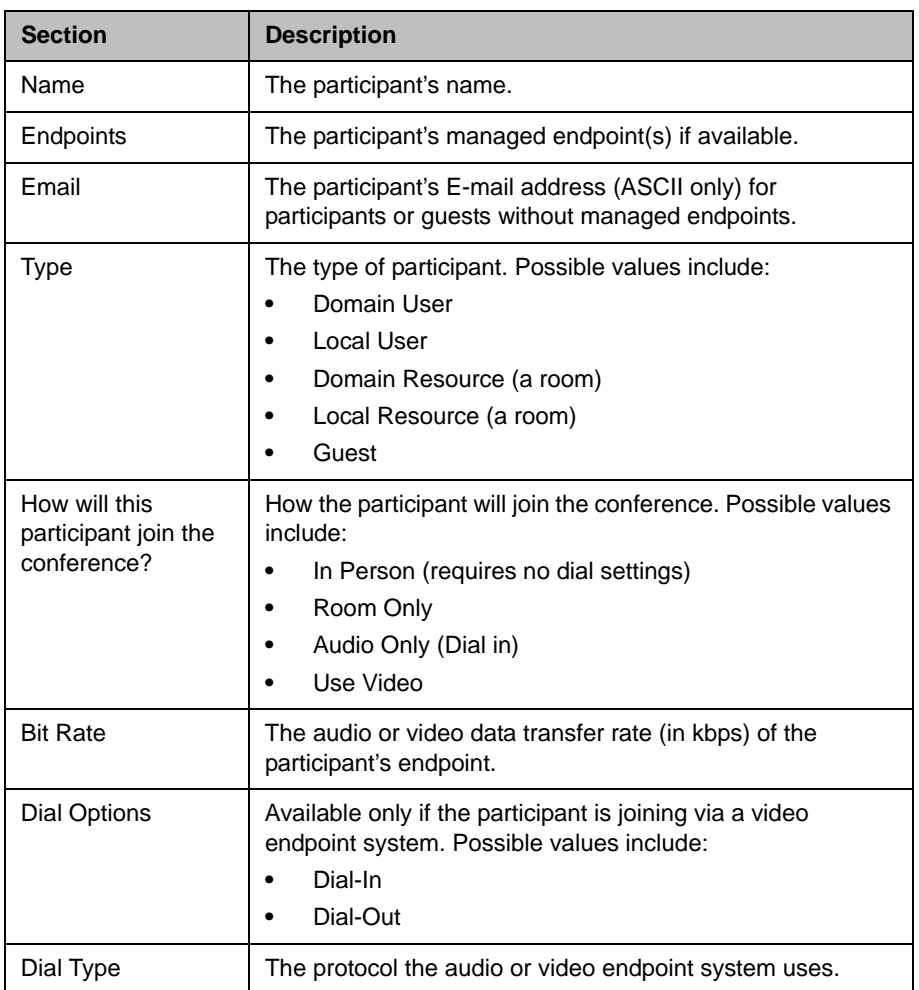

If you select a **Dial Option** of **Dial-Out** for a participant without a managed endpoint, the **Participant Settings** dialog box has these additional fields.

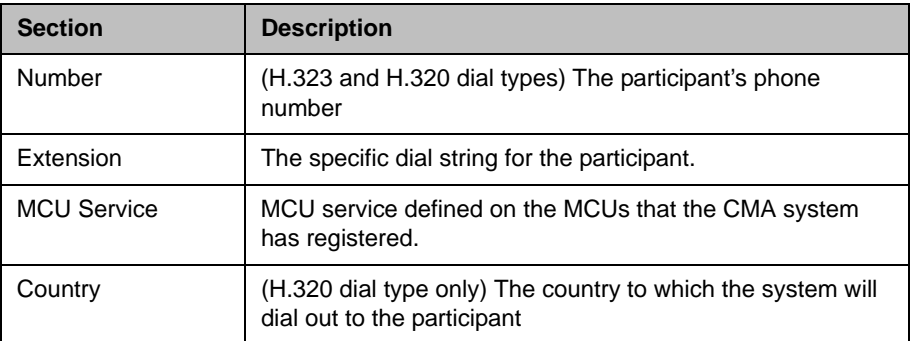

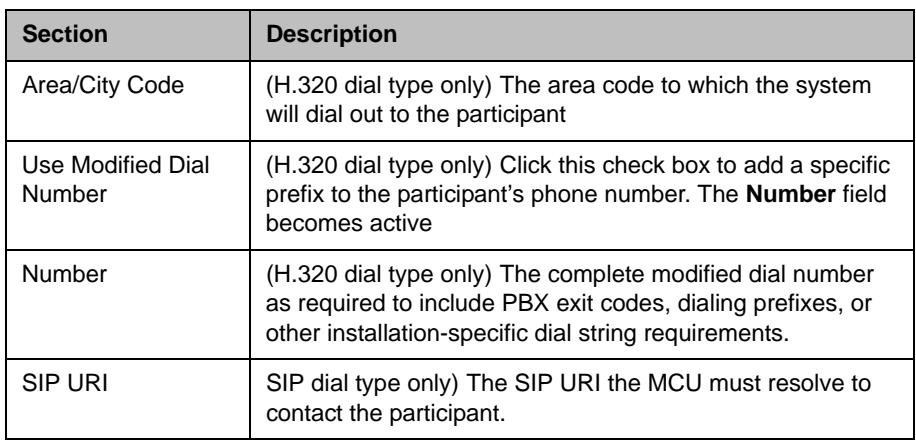

# <span id="page-48-0"></span>**Index**

### **A**

active conference. *See* conference adding conferences [21](#page-20-4) Adobe Flash Player 3 advanced conference settings editing [41](#page-32-4) assigning a lecturer 24 a video chairperson 24 audio-only conference 22**,** 26 available commands, list of 12

### **B**

[bandwidth.](#page-34-0) *See* bit rate bit rate setting for guest participants 23**,** 28**,** 29**,** 34 setting for internal participants [43](#page-34-0) bridge (MCU) features field names [52](#page-43-2) features, list of 12 forcing use of [43](#page-34-1)

### **C**

canceling conferences 39 chairperson assigning 24 enabling [42](#page-33-0) password for [42](#page-33-1) changing advanced conference settings [41](#page-32-4) conference information [25](#page-26-3) participant dial options [27](#page-27-1) participant endpoint settings [27](#page-27-2) room dial options 29 room endpoint settings 29 closing the CMA system 10 commands conference 15 Delete Conference 15 Edit Conference 15 list of 12 Manage Conference 15 Remove Participant 32**,** 36

Send Message 32**,** 36 Terminate Conference 15 conference commands 15 conference details conference details field names [49](#page-40-4) displaying 12 conference features field names [51](#page-42-2) conference rooms adding [24](#page-25-0) setting dial options for 29 setting endpoints for 29 conference settings editing [41](#page-32-4) [conference settings.](#page-33-2) *See* settings conferences assigning password for [42](#page-33-3) deleting 39 features, list of 12 list of conferences 12 managing 31 scheduling [21](#page-20-4) sending email notification for 25**,** [26](#page-27-3)**,** 47 setting to audio only 22**,** 26 setting to recurring [22](#page-20-5) connection speed setting for guest participants 23**,** 28**,** 29**,** 34 setting for internal participants [43](#page-34-0) continuous presence mode 43 creating conferences [21](#page-20-4) Custom Date filter 13

### **D**

data plus video stream [44](#page-35-0) Delete Conference command 15 deleting conferences 39 deleting a conference 15 details of conference, displaying 12 devices, managing for participants 36 dial options editing [27](#page-27-1) setting [43](#page-34-2) setting for guest participants 23**,** 28**,** 29 dial type setting for guest participants 23**,** 28**,** 29 dial-in option [43](#page-34-2)

dial-out option [43](#page-34-2)

### **E**

Edit Conference command 15 editing advanced conference settings [41](#page-32-4) conference information [25](#page-26-3) participant dial options [27](#page-27-1) participant endpoint settings [27](#page-27-2) room dial options 29 room endpoint settings 29 email notifications 25**,** [26](#page-27-3)**,** 47 enabling a chairperson [42](#page-33-0) endpoints editing settings for [27](#page-27-2) sending messages to 32**,** 36

### **F**

features bridge (MCU) 12 list of conference 12 field names bridge (MCU) features [52](#page-43-2) conference details [49](#page-40-4) conference features [51](#page-42-2) participant details [54](#page-45-2) participant settings [56](#page-46-1) participants [53](#page-44-2) fields input requirements for 7 filtering overview of 7 filters Custom Date 13 Future Only 13 Ongoing Plus 13 Today Only 13 Today Plus 13 Yesterday Plus 13 forcing MCU usage [43](#page-34-1) future conference view 11 Future Only filter 13

### **G**

guest participants adding 23 setting bit rate for 23**,** 28**,** 29**,** 34 setting dial options for 23**,** 28**,** 29 setting dial type for 23**,** 28**,** 29

### **I**

input requirements for fields requirements for field inputs ASCII-only fields 7

### **L**

lecturer, assigning 24 lists filtering, overview of 7 of bridge (MCU) features 12 of commands 12 of conference features 12 of conferences 12 of participant details 12 of participants 12 logging into the CMA system 3 logging out of the CMA system 10

### **M**

Manage Conference command 15 managing active conferences 31 participant devices 36 **MCU** features field names [52](#page-43-2) forcing use of [43](#page-34-1) list of features 12 messages, sending 32**,** 36 mode, T.120 [45](#page-36-0) modes, video continuous presence mode 43 setting [43](#page-34-3) switching mode 43 modifying advanced conference settings [41](#page-32-4) conference information [25](#page-26-3) participant dial options [27](#page-27-1) participant endpoint settings [27](#page-27-2) room dial options 29 room endpoint settings 29

### **O**

Ongoing Plus filter 13

### **P**

participant field names participant details field names [54](#page-45-2) participant settings field names [56](#page-46-1) participants adding guest 23 list of 12 list of, details 12 managing devices for 36 removing 32**,** 36 setting endpoints for [27](#page-27-2) participants field names [53](#page-44-2) passwords for chairperson [42](#page-33-1) for conference [42](#page-33-3) People + Content [44](#page-35-0)

### **R**

recurring conferences [22](#page-20-5) Remove Participant command 32**,** 36 removing conferences 39 removing a conference 15 requirements, system 3 rooms adding [24](#page-25-0) setting dial options for 29 setting endpoints for 29

### **S**

schedule conference view 11 scheduling a conference [21](#page-20-4) Send Message command 32**,** 36 settings advanced conference settings [41](#page-32-4) chairperson password [42](#page-33-1) conference password [42](#page-33-3)

connection speed [43](#page-34-0) dial options [43](#page-34-2) enable chairperson [42](#page-33-0) forced MCU usage [43](#page-34-1) People + Content [44](#page-35-0) T.120 mode [45](#page-36-0) video mode [43](#page-34-3) starting the CMA system 3 switching mode 43 system login 3 system requirements 3

### **T**

T.120 mode [45](#page-36-0) Terminate Conference command 15 Today Only filter 13 Today Plus filter 13

### **V**

video chairperson, assigning 24 video modes continuous presence mode 43 setting [43](#page-34-3) switching mode 43 video plus data stream [44](#page-35-0) views future conference view 11 schedule conference view 11

### **Y**

Yesterday Plus filter 13